# Manual do usuário

55PUT6654 65PUT6654

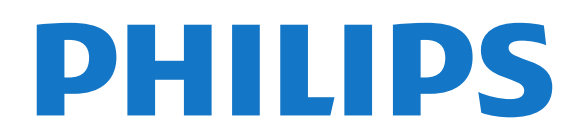

## **Sumário**

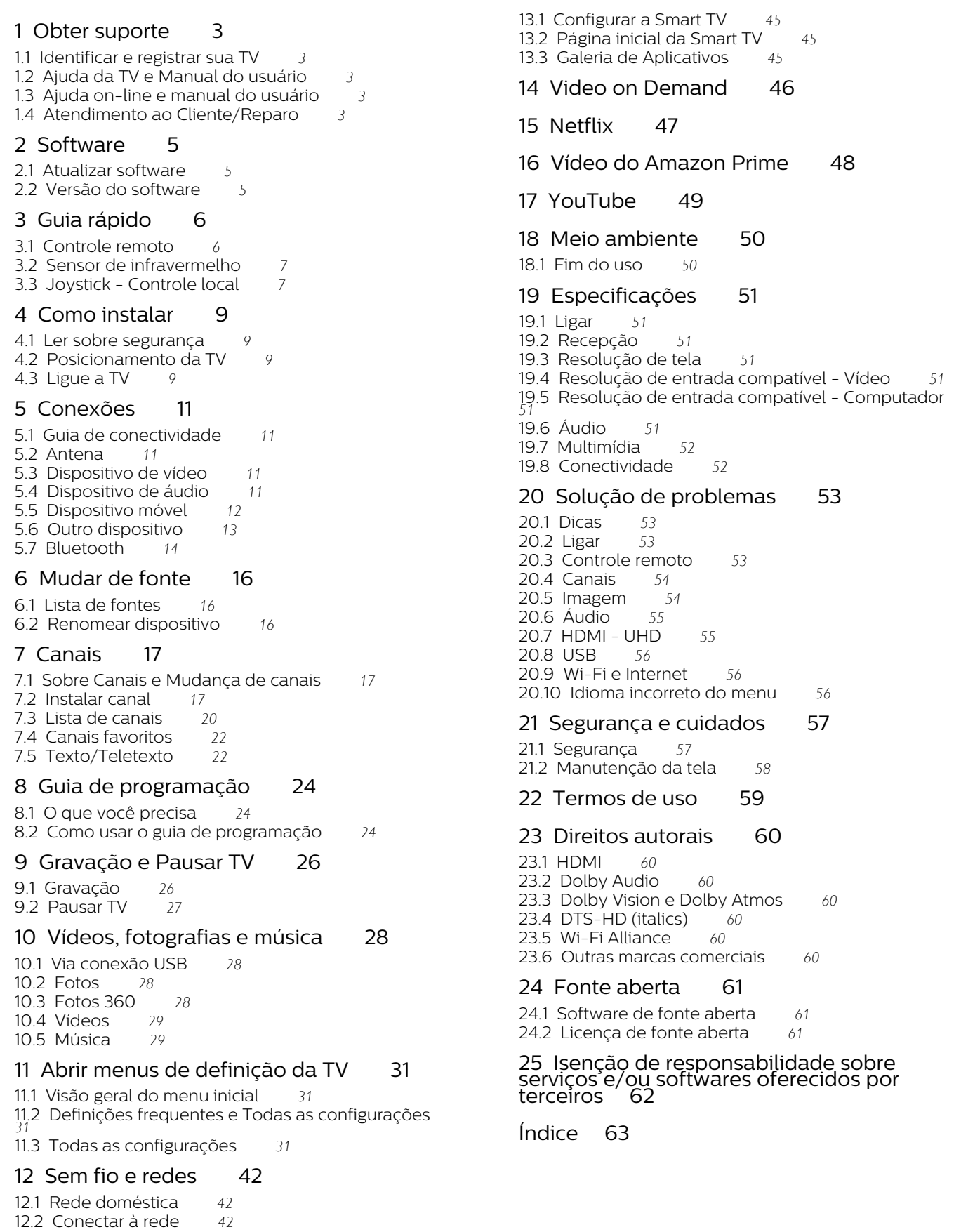

[12.3 Configurações de Sem fio e redes](#page-42-0)*[43](#page-42-0)*

[13 Smart TV](#page-44-0)*[45](#page-44-0)*

## <span id="page-2-5"></span><span id="page-2-0"></span>1 Obter suporte

## <span id="page-2-3"></span><span id="page-2-1"></span>1.1

## Identificar e registrar sua TV

Identificar sua TV - Números do modelo e de série da TV

Você pode ser solicitado a fornecer os números do modelo e de série da TV. Esses números estão na identificação da embalagem ou na identificação de tipo existente na parte traseira ou inferior da TV.

#### Registrar sua TV

Registre sua TV e aproveite inúmeras vantagens, como suporte total (incluindo downloads), acesso privilegiado a informações sobre novos produtos, ofertas e descontos exclusivos, oportunidades de faturar prêmios e ainda participar de pesquisas sobre lançamentos.

Acesse [www.philips.com/TVsupport](http://www.philips.com/TVsupport)

## <span id="page-2-2"></span> $\overline{12}$ Ajuda da TV e Manual do usuário

#### (Início) > Definições > Ajuda

Você pode diagnosticar e obter mais informações sobre a TV com a função Ajuda.

• Como fazer - Veja as instruções sobre como instalar e classificar canais, atualizar o software da TV, conectar dispositivos externos e usar funções smart em sua TV.

• Verifique a TV - Você pode verificar se a imagem, som e o Ambilight\* estão funcionando corretamente durante a reprodução de um breve clipe de vídeo. • Verificar a rede - Verifique a conexão de rede.

<span id="page-2-4"></span>• Exibir histórico de sinal fraco - Exibir a lista de números de canais que foram salvos automaticamente quando a intensidade do sinal estava fraca.

• Atualizar software - Verifique as atualizações de software disponíveis.

• Manual do usuário - Leia o manual do usuário para obter informações da TV.

• Solução de problemas - Encontre uma solução para perguntas frequentes.

• Configs. de fábrica - Redefina todas as configurações para as de fábrica.

• Reinstalar TV - Reinstale e refaça toda a instalação da TV.

• Informações de contato - Exibe o número de telefone ou endereço da web no seu país ou região.

\* A configuração do Ambilight é apenas para modelos que oferecem suporte a essa função.

## $\overline{13}$ Ajuda on-line e manual do usuário

Para solucionar qualquer problema relacionado à TV Philips, você pode consultar nosso suporte online. Selecione seu idioma e digite o número do modelo do seu produto.

#### Acesse [www.philips.com/TVsupport.](http://www.philips.com/TVsupport)

No site de suporte, encontra-se o número de telefone do seu país para entrar em contato conosco, bem como respostas a perguntas frequentes (FAQs). Em alguns países, é possível conversar com um de nossos colaboradores e fazer perguntas diretamente ou enviar uma pergunta por e-mail. Você pode baixar o novo software da TV ou o manual para ler no seu computador.

Para obter mais soluções de problemas e perguntas frequentes (FAQs) relacionadas à TV...

Vá

para [http://philips-tvconsumercare.kxondemand.co](http://philips-tvconsumercare.kxondemand.com/portal/en/ModelSelect) [m/portal/en/ModelSelect](http://philips-tvconsumercare.kxondemand.com/portal/en/ModelSelect)

#### Ajuda da TV no seu tablet, smartphone ou computador

Para executar sequências estendidas de instruções de maneira mais fácil, baixe a Ajuda da TV em formato PDF para ler no smartphone, tablet ou computador. Ou então imprima a página de Ajuda necessária.

Para baixar a Ajuda (manual do usuário), vá para [www.philips.com/TVsupport](http://www.philips.com/TVsupport)

## $\overline{11}$ Atendimento ao Cliente/Reparo

Para obter suporte e reparo, ligue para a Central de Atendimento ao Cliente no seu país. Nossos engenheiros de manutenção farão um reparo, se necessário.

Encontre o número do telefone na documentação impressa fornecida com a TV.

Ou consulte o nosso site [www.philips.com/TVsupport](http://www.philips.com/TVsupport) e selecione o seu país se necessário.

#### Números do modelo e de série da TV

Você pode ser solicitado a fornecer os números do modelo e de série da TV. Esses números estão na

identificação da embalagem ou na identificação de tipo existente na parte traseira ou inferior da TV.

#### **A** Aviso

Não tente consertar a TV por conta própria. Isso poderá provocar ferimentos graves, danos irreparáveis à TV ou anular sua garantia.

4

## <span id="page-4-3"></span><span id="page-4-0"></span>2 Software

<span id="page-4-1"></span> $\overline{21}$ 

## Atualizar software

## Pesquisar atualizações

#### Atualizar pela Internet

 $\bigwedge$  (Início) > Definições > Atualizar software > Pesquisar atualizações > Internet (recomendado)

Procure por uma atualização de software.

• Se a TV estiver conectada à Internet, você poderá receber uma mensagem para atualizar o software da TV. Você precisa de uma conexão com a Internet de alta velocidade (banda larga). Se receber esta mensagem, recomendamos que você execute a atualização.

• Durante a atualização de software, não há imagem e a TV desliga e liga novamente. Isso pode acontecer várias vezes. A atualização pode levar alguns minutos.

• Aguarde até que a imagem da TV volte. Não pressione o botão Liga/Desliga  $\bullet$  na TV ou no controle remoto durante a atualização de software.

#### Atualização de software do USB

 $\bigwedge$  (Início) > Definições > Atualizar software > Pesquisar atualizações > USB

• É necessário um computador com conexão à Internet de alta velocidade e um dispositivo de memória USB para carregar o software na TV. • Use um dispositivo de memória USB com 512 MB de

<span id="page-4-2"></span>espaço livre. Certifique-se de que a proteção contra gravação esteja desligada.

**1 -** Iniciar a atualização na TV Selecione Atualizar software > Pesquisar atualizações > USB e pressione OK.

**2 -** Identificar a TV

Insira a memória USB na entrada USB da TV. Selecione Iniciar e pressione OK. Um arquivo de identificação é gravado no dispositivo de memória USB.

#### **3 -** Baixar o software da TV

- Insira a memória USB no computador. No dispositivo de memória USB, localize o arquivo update.html e clique duas vezes nele.

- Clique em Enviar ID.

- Se houver um novo software disponível, baixe o arquivo .zip.

Depois do download, descompacte o arquivo e copie o arquivo autorun.upg no dispositivo de memória USB.

- Não coloque o arquivo extraído em uma pasta.

#### **4 -** Atualizar o software da TV

Insira a memória USB na TV novamente. A atualização é iniciada automaticamente. A TV desligará automaticamente (durante 10 segundos) e ligará novamente. Aguarde.

#### Não. . .

- uso do controle remoto
- remova o dispositivo de memória USB da TV
- $\cdot$  pressione  $\bullet$  duas vezes
- Pressione o botão liga/desliga na TV

A TV desligará automaticamente (durante 10 segundos) e ligará novamente. Aguarde.

O software da TV foi atualizado. Você pode usá-la novamente.

Para evitar uma atualização acidental do software da TV, exclua o arquivo autorun.upg do dispositivo de memória USB.

## Atualizações locais

 $\bigoplus$  (Início) > Definicões > Atualizar software > Pesquisar atualizações > USB > Atualizações locais.

Para vendedores e usuários avançados.

## Procurar atualizações OAD (download over-the-air)

 $\bigwedge$  (Início) > Definições > Atualizar software > Pesquisar atualizações > Procurar atualizações OAD.

Pesquise uma atualização de software over-the-air.

## 2.2 Versão do software

 (Início) > Definições > Atualizar software > Informações do software atual

Para verificar a versão atual do software da TV.

## <span id="page-5-2"></span><span id="page-5-0"></span> $\overline{3}$ Guia rápido

## <span id="page-5-1"></span> $\overline{31}$ Controle remoto

## Pilhas e limpeza

#### Substitua as pilhas

Se a TV não reagir ao pressionamento de uma tecla no controle remoto, é possível que as pilhas estejam fracas.

Para substituir as pilhas, abra o compartimento de pilhas na parte de trás do controle remoto.

**1 -** Deslize a porta da bateria na direção indicada pela seta.

**2 -** Troque as pilhas antigas por duas pilhas do tipo AAA-R03-1,5 V. Certifique-se de que as extremidades + e - das pilhas estejam alinhadas corretamente.

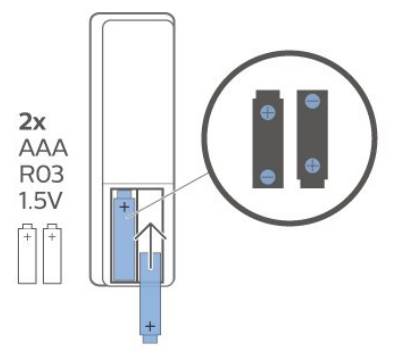

**3 -** Reposicione a tampa do compartimento de pilhas e pressione até ouvir um "clique".

• Retire as baterias se não for usar o controle remoto por um longo tempo.

• Descarte as pilhas usadas de acordo com as instruções de fim de uso.

#### Limpeza

Seu controle remoto é tratado com um revestimento resistente a arranhões.

Para limpar o controle remoto, use um pano úmido e macio. Nunca use substâncias tais como álcool, produtos químicos ou produtos de limpeza doméstica no controle remoto.

## Visão geral das teclas

Parte sup.

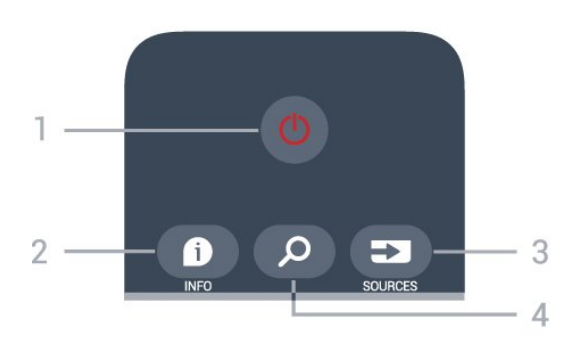

#### 1 -  $\bullet$  Standby / Ativ.

Para ligar a TV ou colocá-la em Espera.

#### $2 - 0$  INFO

Para abrir ou fechar as informações do programa.

#### 3 - SOURCES

Para abrir o menu Fontes.

#### 4 -  $\rho$  Pesquisar

Para abrir a página de pesquisa da Smart TV.

#### Meio

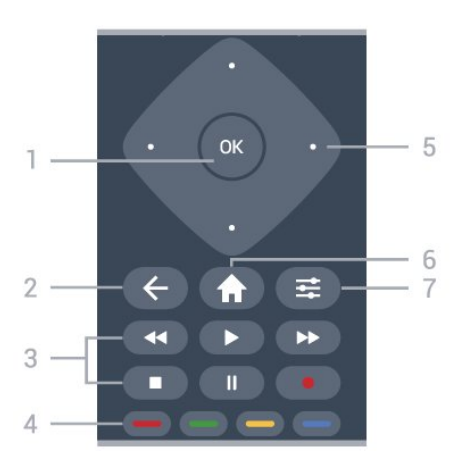

#### 1- Tecla OK

Para confirmar uma seleção ou configurar. Para abrir a lista de canais enquanto assiste TV, se o serviço interativo não estiver disponível.

#### $2 - \leftarrow \text{VOLTAR}$

Para fechar um menu sem alterar uma configuração.

#### 3 - Reprodução e Gravação

- $\cdot$  Repr.  $\blacktriangleright$ , para reproduzir.
- · Pausa II, para pausar a reprodução
- Parar , para parar a reprodução
- $\cdot$  Rebob.  $\leftrightarrow$ , para rebobinar
- Avanço rápido », para avançar rapidamente
- Gravar •, para começa a gravação

 $4 - \bullet - \bullet$  Teclas coloridas

Seleção direta de opções. Tecla azul , abre a Ajuda.

5 - Teclas de setas/navegação

Para navegar para cima ou para baixo, esquerda ou direita.

 $6 - 1$  Início

#### <span id="page-6-2"></span> $7 - 1$   $\rightleftharpoons$  OPTIONS

Para abrir ou fechar o menu Opções.

#### Parte inferior

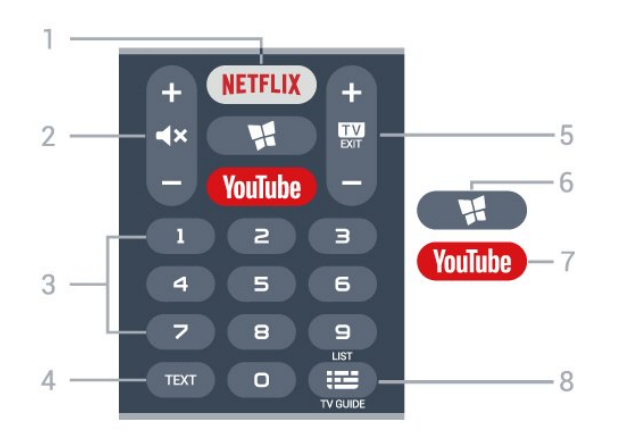

#### 1 – **Netflix**

Para abrir o Aplicativo Netflix diretamente. Com a TV ligada ou a partir do modo de espera.

<span id="page-6-1"></span>• Se você tiver uma assinatura Netflix, será possível aproveitar o Netflix nessa TV. Sua TV deve estar conectada à Internet.

 $\cdot$  Para abrir o Netflix, pressione **NETFLIX** para abrir o Aplicativo Netflix. É possível abrir o Netflix imediatamente de uma TV em modo de espera. www.netflix.com

#### $2 - 4x$  Mudo/Volume

Pressione no meio para silenciar o som ou para recuperá-lo. Pressione + ou - para ajustar o nível de volume.

3 - Teclas numéricas Para selecionar um canal diretamente.

#### 4 - TEXT

Para abrir ou fechar o Texto/Teletexto.

#### $5 - 12$  - EXIT

Pressione no meio para voltar a assistir TV. Para interromper um aplicativo interativo da TV. Pressione + ou - para ir para o próximo canal ou para o anterior na lista de canais. Para abrir a próxima página ou a anterior no Texto/Teletexto.

#### 6 - SMART TV

Para abrir a página inicial da Smart TV.

#### 7 - YouTube

Para abrir o aplicativo YouTube diretamente.

#### 8 - **E** Guia de TV/Lista de canais

<span id="page-6-0"></span>Para abrir ou fechar a Guia de TV. Mantenha pressionado para abrir a lista de canais.

## $\overline{32}$ Sensor de infravermelho

A TV também pode receber comandos de um controle remoto que use IR (infravermelho) para enviá-los. Se você usar esse tipo de controle remoto, certifique-se sempre de apontá-lo para o sensor infravermelho na parte dianteira da TV.

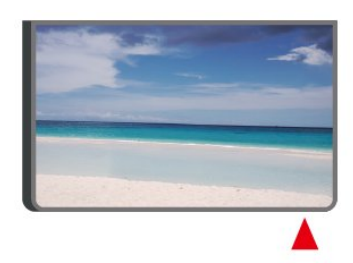

#### A Aviso

Não coloque nenhum objeto na frente do sensor de infravermelho da TV. Isso pode bloquear o sinal de infravermelho.

## 3.3 Joystick - Controle local

#### Teclas da TV

Se você perdeu o controle remoto ou as pilhas estão vazias, ainda assim é possível executar algumas operações básicas da TV.

Para abrir o menu básico…

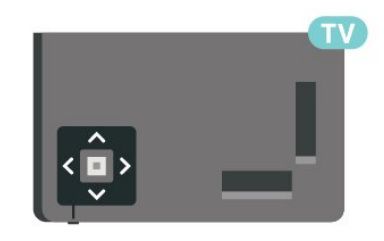

**1 -** Com a TV ligada, pressione a tecla no joystick na parte inferior da TV para abrir o menu básico. **2 -** Pressione esquerda ou direita para selecionar  $\blacktriangleleft$ ) Volume,  $\equiv$  Canal ou  $\blacktriangleright$  Fontes. Selecione Demo para iniciar um filme demo.

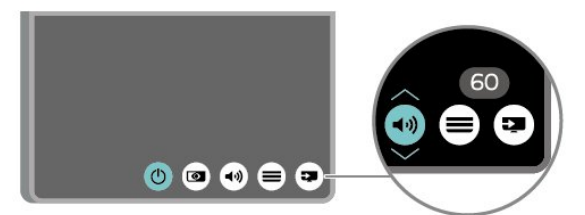

**3 -** Pressione as teclas para cima ou para baixo para ajustar o volume ou sintonizar o próximo canal ou o anterior. Pressione as teclas para cima ou para baixo para percorrer a lista de fontes, incluindo a seleção do sintonizador.

O menu desaparecerá automaticamente.

8

# Como instalar

#### <span id="page-8-1"></span> $\overline{41}$

<span id="page-8-4"></span><span id="page-8-0"></span> $\overline{A}$ 

## Ler sobre segurança

Leia as instruções de segurança antes de usar a TV.

Para ler as instruções, em Ajuda > Manual do usuário, pressione a tecla colorida Palavras-chave e procure

por Segurança e cuidados.

## <span id="page-8-2"></span> $\overline{42}$ Posicionamento da TV

## Dicas de posicionamento

• Posicione a TV em um local onde a luz não incida diretamente sobre a tela.

• Posicione a TV até 15 cm de distância da parede.

• A distância ideal para assistir à TV Ultra HD é de 2 a 5 vezes a altura de sua tela. Na posição sentada, seus olhos devem estar nivelados com o centro da tela.

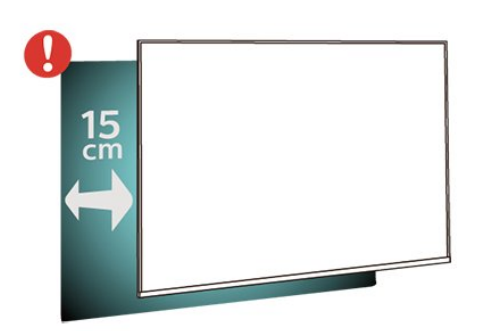

#### Observação:

Mantenha a TV longe de fontes de poeira, como fogões. É recomendado limpar a poeira regularmente para evitar que entre na TV.

## <span id="page-8-3"></span>Suporte para TV

Você encontra instruções de instalação do suporte da TV no Guia de Início Rápido que acompanha a TV. Se perder esse guia, você poderá fazer o download dele pelo site [www.philips.com/TVsupport](http://www.philips.com/TVsupport).

Use o número do modelo da TV para procurar o Guia de Início Rápido para download.

## Instalação na parede

A sua TV também está preparada para um suporte para montagem em parede compatível com o padrão VESA (vendido separadamente).

Use o código VESA a seguir ao comprar o suporte de parede . . .

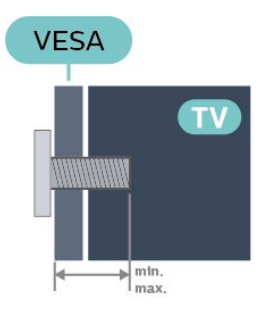

#### • 55PUT6654

VESA MIS-F 200x200, M6 (Mínimo 14 mm, Máximo 16 mm)

• 65PUT6654

VESA MIS-F 300x300, M6 (Mínimo 17 mm, Máximo 25 mm)

#### Preparação

Certifique-se de que o os parafusos metálicos, para montagem da TV no suporte compatível com o padrão VESA, sejam introduzidos a uma profundidade de aproximadamente 10 mm nas buchas aparafusadas da TV.

#### Cuidado

A instalação da TV na parede exige habilidades especiais e só deve ser feita por pessoal qualificado, pois deve cumprir as normas de segurança relativas ao peso das TVs. Leia também as precauções de segurança antes de posicionar a TV.

A TP Vision Europe B.V. não se responsabiliza por instalações impróprias ou de qualquer tipo que resulte em acidentes ou ferimentos.

## 4.3 Ligue a TV

## Conecte o cabo de alimentação

- Insira o cabo de alimentação no
- conector POWER, na parte de trás da TV.
- Certifique-se de que o cabo de alimentação esteja inserido com segurança no conector.
- O plugue de alimentação na tomada de parede deve estar acessível o tempo todo.
- Ao desconectar o cabo de alimentação, sempre puxe pelo plugue, nunca pelo fio.

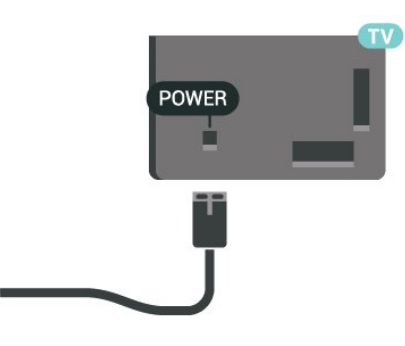

Embora esta TV tenha um consumo de energia no modo de espera muito baixo, desconecte o cabo de alimentação para economizar energia se não for usar a TV por um longo período de tempo.

## Ligado ou Em modo de espera

Antes de ligar a TV, certifique-se de ligar a alimentação eléctrica no conector de ALIMENTAÇÃO na parte de trás da TV.

#### Ligar

• Pressione a pequena tecla do joystick na parte traseira da TV.

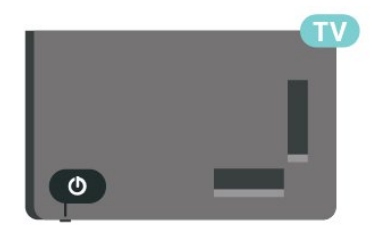

#### Alternar para em espera

Para colocar a TV em standby, pressione  $\Phi$  no controle remoto. Você também pode pressionar a tecla no pequeno joystick na parte inferior da TV.

No modo de espera, a TV continua ligada à alimentação eléctrica, mas consome pouquíssima energia.

Para desligar a TV completamente, desconecte o plugue de alimentação.

Quando desconectar o plugue de alimentação, sempre puxe o plugue, nunca o cabo. Certifique-se que tenha acesso total ao plugue de alimentação, cabo de força e tomada elétrica, em qualquer momento.

## <span id="page-10-5"></span><span id="page-10-0"></span> $\overline{5}$ Conexões

## <span id="page-10-1"></span> $\overline{51}$

## Guia de conectividade

Sempre conecte um dispositivo à TV com a conexão de maior qualidade disponível. Além disso, use cabos de boa qualidade para garantir uma boa transferência de imagem e som.

Ao conectar um dispositivo, a TV reconhece o tipo e atribui a cada dispositivo um nome de tipo correto. Você pode alterar o nome do tipo se desejar. Se for definido um nome de tipo correto para determinado aparelho, a TV mudará automaticamente para as suas configurações ideais quando você alternar para esse dispositivo no menu Fontes.

## <span id="page-10-2"></span> $52$ Antena

Insira o plugue da antena firmemente no soquete Antenna, na parte de trás da TV.

Você pode conectar sua própria antena ou conectarse a um sinal de antena de um sistema de distribuição de antena. Use um conector de antena IEC Coax 75 Ohm RF.

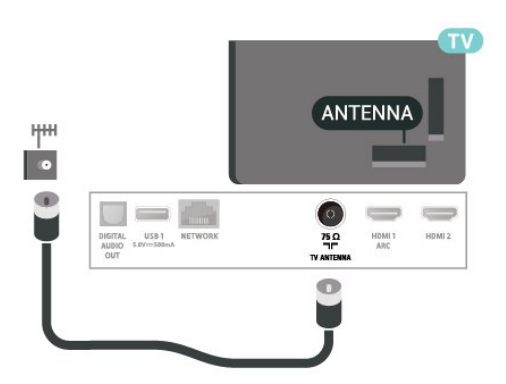

## <span id="page-10-4"></span><span id="page-10-3"></span> $53$ Dispositivo de vídeo

## HDMI

Uma conexão HDMI tem a melhor qualidade de imagem e som.

Para obter a melhor transferência de qualidade do sinal, use um cabo HDMI de alta velocidade, não utilize um cabo HDMI com comprimento superior a 5 metros e conecte dispositivos compatíveis com HDR em qualquer uma das conexões HDMI.

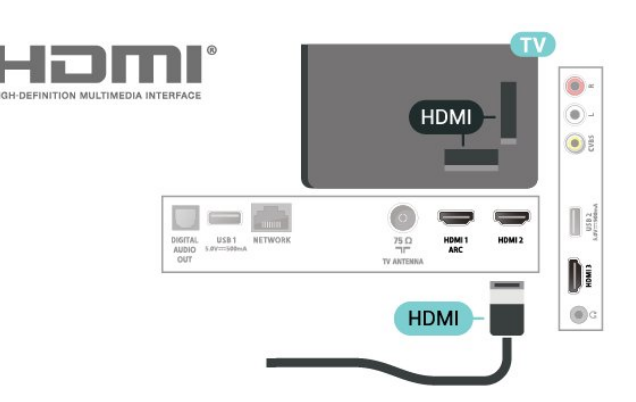

#### Proteção contra cópia

As portas HDMI são compatíveis com HDCP (Highbandwidth Digital Contents Protection, proteção de conteúdo digital em banda larga). O HDCP é um sinal de proteção contra cópia que impede a cópia de conteúdo de um disco DVD ou Blu-ray. Ele também é chamado de DRM (Digital Rights Management, gerenciamento de direitos digitais).

## Composite

CVBS - Composite Video é uma conexão de qualidade padrão. Ao lado do sinal CVBS, adicione os sinais de Áudio esquerdo e direito para obter som.

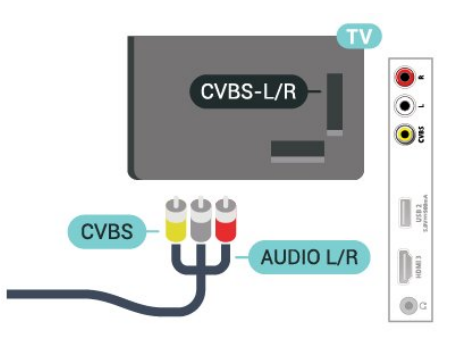

### $\overline{51}$

## Dispositivo de áudio

## HDMI ARC

Somente HDMI 1 na TV tem HDMI ARC (Audio Return Channel, canal de retorno de áudio).

Caso o dispositivo, normalmente um HTS (Home Theatre System, sistema de Home Theater), também tenha uma conexão HDMI ARC, conecte-o ao HDMI 1 dessa TV. Com a conexão HDMI ARC, não é necessário conectar o cabo de áudio adicional que envia o som da imagem da TV ao HTS. A conexão HDMI ARC combina ambos os sinais.

<span id="page-11-1"></span>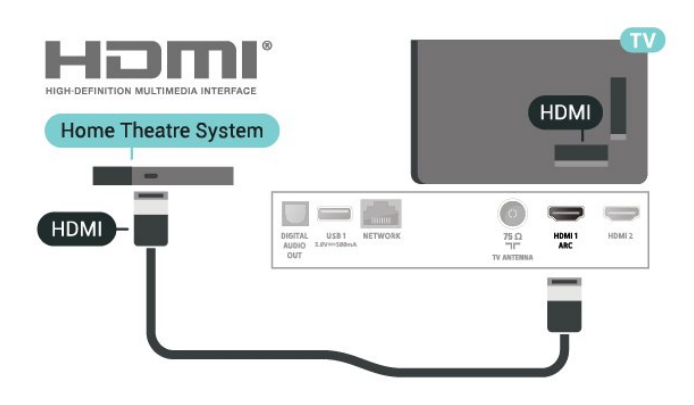

## Saída de áudio digital - ótica

Saída de áudio - óptica é uma conexão de som de alta qualidade.

Essa conexão ótica pode ter canais de áudio 5.1. Se o aparelho de áudio, normalmente um Sistema de Home Theatre (HTS), não tiver uma conexão HDMI ARC, será possível conectar esse cabo de som a uma conexão Entrada de áudio - Óptica no HTS. Esse cabo de áudio enviará o som da TV para o HTS.

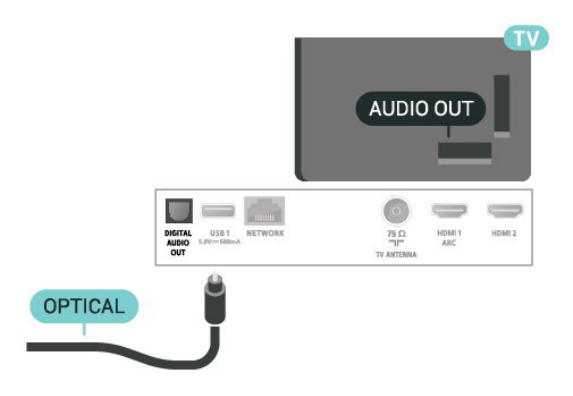

## Fones de ouvido

Você pode conectar um par de fones de ouvido à conexão  $\Omega$  na lateral da TV. Trata-se de um miniconector de 3,5 mm. É possível ajustar o volume dos fones de ouvido separadamente.

<span id="page-11-0"></span>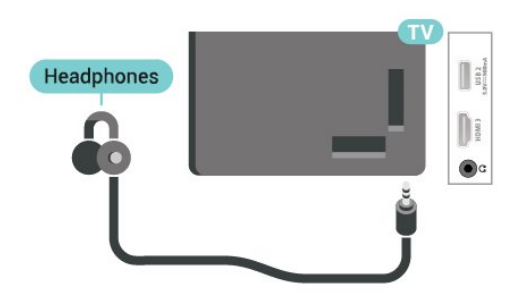

5.5

## Dispositivo móvel

## Espelhamento de tela

Uso do espelhamento de tela

#### Ativar o espelhamento de tela

Pressione **SOURCES** > Espelhamento de tela

#### Compartilhar uma tela na TV

**1 -** Ative o Espelhamento de tela em seu dispositivo móvel.

**2 -** No seu dispositivo móvel, selecione a TV (esta TV será exibida como o nome do modelo).

**3 -** Selecione o nome da TV em seu dispositivo móvel; após a conexão, você poderá usar o Espelhamento de tela.

#### Parar de compartilhar

Você pode interromper o compartilhamento da tela a partir da TV ou do dispositivo móvel.

#### No dispositivo

Com o aplicativo que você usa para iniciar o Espelhamento de tela, você pode se desconectar e parar de assistir à tela do dispositivo na TV. A TV voltará ao último programa selecionado.

#### Na TV

Para parar de assistir à tela do dispositivo na TV, você pode . . .

 $\cdot$  pressione  $\Box$  EXIT para assistir a uma transmissão da TV

 $\cdot$  pressione  $\bigtriangleup$  (Início) para iniciar outra atividade na TV

• pressionar **I SOURCES** para abrir o menu Fontes e selecionar um dispositivo conectado.

#### Bloquear um dispositivo

Na primeira vez em que você receber uma solicitação de conexão de um dispositivo, é possível bloqueá-lo. No futuro, esta solicitação e todas as solicitações deste dispositivo serão ignoradas.

Observação: alguns dispositivos não suportam essa função.

Para bloquear um dispositivo...

Selecione Bloquear... e pressione OK.

#### Desbloquear todos os dispositivos

Todos os dispositivos conectados e também

<span id="page-12-1"></span>bloqueados anteriormente são armazenados na lista de conexões Espelhamento de tela. Se você limpar esta lista, todos os dispositivos bloqueados serão desbloqueados.

Para desbloquear todos os dispositivos bloqueados…

#### $\bigwedge$  (Início) > Configurações > Todas as configurações > Rede > Redefinir conexões de espelhamento de tela.

#### Bloqueio de um dispositivo conectado anteriormente

Se você quiser bloquear um dispositivo conectado anteriormente, deve limpar primeiro a lista Conexões de espelhamento de tela. Se você limpar esta lista, deverá novamente confirmar ou bloquear a conexão de todos os dispositivos.

#### Redefinir conexões de espelhamento de tela

Todos os dispositivos conectados anteriormente são armazenados na lista de conexões de espelhamento de tela.

Para limpar todos os dispositivos de espelhamento de tela conectados...

 $\bigwedge$  (Início) > Configurações > Todas as configurações > Rede > Redefinir conexões de espelhamento de tela.

#### Atraso na tela

O atraso normal quando se compartilha uma tela com o espelhamento de tela é de cerca de 1 segundo. O atraso pode ser maior se você estiver usando dispositivos mais antigos com menos capacidade de processamento.

## Aplicativos - Aplicativo Philips TV Remote

Com o TV Remote App, você tem controle total da mídia ao seu redor. Envie fotos, música ou vídeos à sua tela de TV em tamanho grande ou assista a qualquer um dos canais de TV ao vivo no seu tablet ou celular. Procure o que você deseja assistir no Guia de TV e assista-a em seu celular ou TV. Com o TV Remote App, você tem a opção de usar o celular como um controle remoto\*.

Baixe hoje mesmo o aplicativo Philips TV Remote na sua loja de aplicativos favoritos.

O Philips TV Remote App está disponível para iOS e Android e é gratuito.

<span id="page-12-0"></span>\* A TV não pode ser ligada ou desligada pelo celular ao usá-lo como controle remoto.

## 5.6 Outro dispositivo

## Unidade flash USB

Você pode ver fotos ou reproduzir suas músicas e vídeos de um pen drive USB conectado. Insira um pen drive USB em uma das conexões USB na TV enquanto ela está ligada.

A TV detecta a unidade flash e abre uma lista mostrando seu conteúdo. Se a lista de conteúdo não aparecer automaticamente, pressione **ED** SOURCES e selecione USB.

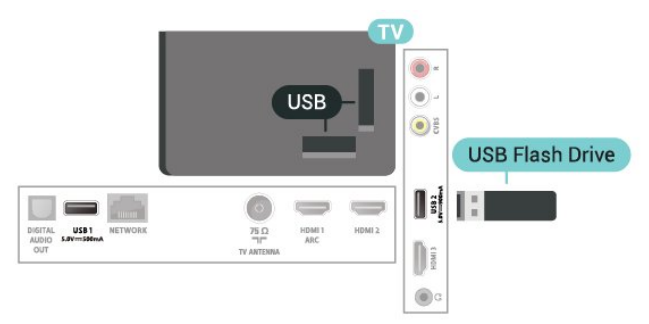

Para obter mais informações sobre como assistir ou reproduzir conteúdo de um pen drive USB, em Ajuda, pressione a tecla

colorida - Palavras-chave e procure Fotos, vídeos e música.

## Disco rígido USB

#### Instalação

Se você conectar um Disco rígido USB, é possível pausar ou gravar uma transmissão de TV. A transmissão de TV deve ser digital (transmissão DVB ou semelhante).

Antes que seja possível pausar ou gravar uma transmissão, é preciso conectar e formatar disco rígido USB. A formatação remove todos os arquivos do disco rígido USB.

#### Para pausar

Para pausar uma transmissão, é necessário um Disco rígido USB compatível com no mínimo 4 GB de espaço.

#### Para gravar

Para pausar ou gravar uma transmissão, é necessário ter no mínimo 250 GB de espaço livre no disco rígido. Se você deseja gravar uma transmissão com dados do guia de TV obtidos na Internet, é necessário ter uma conexão com a Internet instalada na TV antes de instalar o disco rígido USB.

<span id="page-13-1"></span>**1 -** Conecte o Disco rígido USB a uma porta USB da TV. Não conecte outro dispositivo USB a outras portas USB ao formatar.

**2 -** Ligue o Disco rígido USB e a TV.

**3 -** Quando a TV for sintonizada em um canal de TV digital, pressione **II** (Pausar). Tentar pausar iniciará a formatação.

Siga as instruções na tela.

Quando o disco rígido USB estiver formatado, deixeo conectado permanentemente.

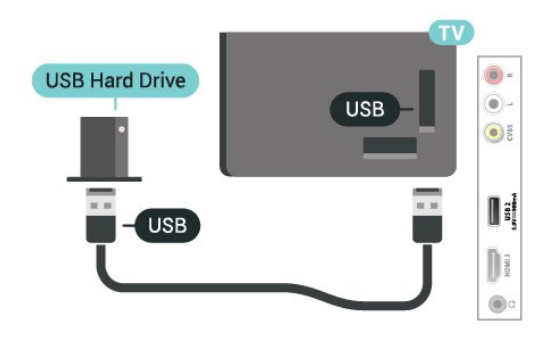

#### Aviso

<span id="page-13-0"></span>O disco rígido USB é formatado exclusivamente para esta TV. Você não pode usar as gravações armazenadas em outra TV ou PC. Não copie nem altere arquivos de gravação no disco rígido USB com nenhum aplicativo de PC. Isso danificará suas gravações. Quando você formatar outro disco rígido USB, o conteúdo do anterior será perdido. É necessário reformatar o disco rígido USB instalado na sua TV para usá-lo com um computador.

Para ler as instruções, em Ajuda, pressione a tecla colorida Palavras-chave e procure Disco rígido USB.

#### Formatação

Para que seja possível pausar ou gravar uma transmissão, você deve conectar e formatar um disco rígido USB. A formatação remove todos os arquivos do disco rígido USB. Se desejar gravar transmissões com os dados do Guia de TV da Internet, você precisa configurar a conexão de Internet primeiro, antes de instalar o disco rígido USB.

#### Aviso

O disco rígido USB é formatado exclusivamente para esta TV. Você não pode usar as gravações armazenadas em outra TV ou PC. Não copie nem altere arquivos de gravação no disco rígido USB com nenhum aplicativo de PC. Isso danificará suas gravações. Quando você formatar outro disco rígido USB, o conteúdo do anterior será perdido. É necessário reformatar o disco rígido USB instalado na sua TV para usá-lo com um computador.

**1 -** Conecte o Disco rígido USB a uma porta USB da TV. Não conecte outro dispositivo USB a outras portas USB ao formatar.

**2 -** Ligue o Disco rígido USB e a TV.

**3 -** Quando a TV for sintonizada em um canal de TV digital, pressione **II** (Pausar). Tentar pausar iniciará a formatação. Siga as instruções na tela.

**4 -** A TV exibirá uma mensagem perguntando se você deseja usar o disco rígido USB para armazenar aplicativos. Concorde com a pergunta em caso afirmativo.

**5 -** Quando o disco rígido USB estiver formatado, deixe-o conectado permanentemente.

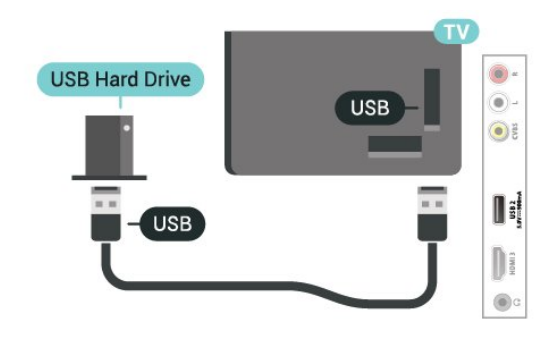

## 5.7 Bluetooth

## O que você precisa

É possível conectar um dispositivo sem fio com Bluetooth® a esta TV – um alto-falante ou fones de ouvido sem fio.

Para reproduzir o som da TV em um alto-falante sem fio, você deve emparelhá-lo com a TV. O televisor somente pode reproduzir o som em um alto-falante por vez.

#### Atenção - Sincronização de áudio para vídeo

Muitos sistemas de alto-falante Bluetooth têm um som elevado, assim chamado, "latência". Alta latência significa que o áudio fica para trás do vídeo, fazendo com que a "sincronização labial" fique dessincronizada. Antes de adquirir um sistema de altofalantes Bluetooth sem fio, informe-se sobre os modelos mais recentes e procure um dispositivo com uma classificação de baixa latência. Peça orientação ao revendedor.

Para formatar um disco rígido USB...

## <span id="page-14-0"></span>Emparelhamento de um dispositivo

Posicione o alto-falante sem fio dentro de uma distância de 5 metros da TV. Leia o manual do usuário do dispositivo para obter informações específicas sobre o emparelhamento e sobre o alcance da rede sem fio. Verifique se a configuração do Bluetooth na TV está ligada.

Depois que um alto-falante sem fio estiver emparelhado, você poderá usá-lo. Quando um dispositivo está emparelhado, não é necessário emparelhá-lo novamente, exceto se você remover o dispositivo.

Para emparelhar um dispositivo Bluetooth com a TV…

**1 -** Ligue o dispositivo Bluetooth e coloque-o dentro da faixa de alcance da TV.

**2**

- Selecione **A** (Início) > Configurações > Todas as configurações > Sem fio e redes e

pressione  $\sum$  (direita) para entrar no menu.

**3 -** Selecione Bluetooth > Pesquisar dispositivo Bluetooth e pressione OK.

**4 -** Selecione Pesquisar e pressione OK. Siga as instruções na tela. Você irá emparelhar o dispositivo com a TV e a TV irá armazenar a conexão. Poderá ser necessário desfazer o emparelhamento de um dispositivo se o número máximo de dispositivos emparelhados tiver sido atingido.

**5 -** Selecione o tipo de dispositivo e pressione OK. **6 -** Pressione (esquerda) várias vezes, se

necessário, para fechar o menu.

## Selecionar um dispositivo

Para selecionar um dispositivo sem fio...

1 - Selecione  $\hat{\mathbf{A}}$  (Início) > Configurações > Todas as configurações > Sem fio e redes e pressione OK. **2 -** Selecione Bluetooth > Pesquisar dispositivo Bluetooth e pressione OK.

**3 -** Na lista, selecione o dispositivo sem fio e pressione OK.

4 - Pressione < (esquerda) várias vezes, se necessário, para fechar o menu.

Você também pode selecionar o dispositivo conectado...

1 - Selecione  $\hat{\mathbf{f}}$  (Início) > Configurações > Saída de áudio e pressione OK.

**2 -** Na lista, selecione o dispositivo sem fio e pressione OK.

## Remover um dispositivo

É possível conectar ou desconectar um dispositivo sem fio Bluetooth. É possível também remover um dispositivo sem fio Bluetooth. Se um dispositivo Bluetooth for removido, ele será desemparelhado.

Para remover ou desconectar um dispositivo sem fio...

1 - Selecione **f** (Início) > Configurações > Todas as configurações > Sem fio e redes e pressione OK.

**2 -** Selecione Bluetooth > Remover dispositivo Bluetooth e pressione OK.

**3 -** Na lista, selecione o dispositivo sem fio e pressione OK.

**4 -** Selecione Desconectar ou Remover e pressione OK.

**5 -** Selecione OK e pressione OK para confirmar.

**6 -** Pressione (esquerda) várias vezes, se necessário, para fechar o menu.

## <span id="page-15-3"></span><span id="page-15-0"></span> $\overline{6}$ Mudar de fonte

<span id="page-15-1"></span> $\overline{61}$ 

## Lista de fontes

• Para abrir o menu Sources, pressione **EX** SOURCES. • Para mudar para um dispositivo conectado, selecione o dispositivo com as setas  $\sum$  (direita) ou < (esquerda) e pressione OK. • Para exibir as informações técnicas do dispositivo conectado que você está assistindo, pressione OPTIONS e selecione Informações do dispositivo.

• Para fechar o menu source sem mudar para um dispositivo, pressione **3 SOURCES** novamente.

## <span id="page-15-2"></span> $\overline{62}$

## Renomear dispositivo

• Somente as fontes CVBS, YPbPr e HDMI podem ser renomeadas ou substituir o ícone do dispositivo.

 (Início) > Definições > Todas as configurações > Definições gerais > Fontes de entrada > Fonte > Editar

**1 -** Selecione um dos ícones do dispositivo e pressione OK; o nome predefinido será exibido no campo de digitação.

2 - Pressione  $\bigwedge$  (para cima) para ir para o campo de digitação, pressione OK e insira um novo nome usando o teclado na tela.

- Pressione a tecla 
 (vermelha) para digitar com letras minúsculas
- $-$  Pressione a tecla  $\rightarrow$  (verde) para digitar com letras maiúsculas
- $-$  Pressione a tecla  $-$  (amarela) para digitar
- números e símbolos  $-$  Pressione a tecla  $\bullet$  (azul) para excluir um caractere
- **3** Selecione Enter quando terminar a edição.

## <span id="page-16-3"></span><span id="page-16-0"></span>7 Canais

#### <span id="page-16-1"></span>71

## Sobre Canais e Mudança de canais

#### Para assistir aos canais de TV

 $\cdot$  Pressione  $\Box$  A TV sintoniza ao canal o qual você assistiu por último.

 $\cdot$  Pressione  $\bigoplus$  (Início) > TV > Canais e pressione OK.

 $\cdot$  Pressione  $\blacksquare$ + ou  $\blacksquare$  - para mudar os canais.

• Para mudar os canais, digite o número usando as teclas de números. Pressione OK após digitar o número para mudar de canal.

• Para voltar ao canal sintonizado anteriormente, pressione  $\leftarrow$  BACK.

#### Para mudar para um canal de uma lista de canais

• Enquanto assiste a um canal da TV, pressione OK para abrir as listas de canais.

• A lista de canais pode ter várias páginas com canais. Para visualizar a página seguinte ou anterior,

#### pressione  $\mathbf{w}$ + ou  $\mathbf{w}$ -.

• Para fechar as listas de canais sem mudar de canal, pressione  $\leftarrow$  BACK or  $\Box$  EXIT.

#### Ícones de canal

Após uma Atualização automática de canais da lista de canais, os canais recém-encontrados são marcados com um  $\bigstar$  (asterisco).

Se você bloquear um canal, ele ficará marcado com  $um \bigoplus$  (cadeado).

#### Canais de rádio

Se houver transmissão digital disponível, serão instaladas estações de rádio digitais durante a instalação. Mude para um canal de rádio exatamente como você muda para um canal de TV.

Essa TV pode receber sinais digitais padrão DVB. A TV pode não funcionar corretamente com algumas operadoras de televisão digital que não estão em conformidade com todos os requisitos da norma.

## <span id="page-16-2"></span> $\overline{72}$ Instalar canal

## Instalação da antena

Pesquisar canais manualmente e Configurações de canal

#### Pesquisar canais

Atualizar canais

 (Início) > Configurações > Instalar canais > Instalação por cabo/antena > Pesquisar canais

**1 -** Selecione Iniciar já e pressione OK.

**2 -** Selecione Atualizar canais para adicionar somente canais digitais novos.

**3 -** Selecione Iniciar e pressione OK para atualizar os canais digitais. Isso pode levar alguns minutos.

Reinstalação rápida

 $\bigoplus$  (Início) > Configurações > Instalar canais > Instalação por cabo/antena > Pesquisar canais

**1 -** Selecione Iniciar já e pressione OK.

**2 -** Selecione Reinstalação rápida para instalar todos os canais novamente com as definições padrão.

**3 -** Selecione Iniciar e pressione OK para atualizar os canais digitais. Isso pode levar alguns minutos.

Reinstalação avançada

 $\bigoplus$  (Início) > Configurações > Instalar

canais > Instalação por cabo/antena > Pesquisar canais

**1 -** Selecione Iniciar já e pressione OK.

**2 -** Selecione Reinstalação avançada para fazer uma reinstalação completa que lhe mostra cada etapa.

**3 -** Selecione Iniciar e pressione OK para atualizar os canais digitais. Isso pode levar alguns minutos.

#### Configurações de canal

 $\bigoplus$  (Início) > Configurações > Instalar canais > Instalação por antena > Pesquisar canais > Reinstalação avançada

**1 -** Selecione Iniciar já e pressione OK.

**2 -** Selecione Reinstalação avançada para fazer uma reinstalação completa que lhe mostra cada etapa.

- **3** Selecione Iniciar e pressione OK.
- **4** Selecione o país em que você está agora e pressione OK.

**5 -** Selecione Antena (DVB-T) e selecione um item para a reinstalação.

**6 -** Selecione Canais analógicos e digitais, Apenas canais digitais ou Somente canais analógicos.

**7 -** Selecione Definições e pressione OK.

8 - Pressione **- Redefinir** para redefinir, ou pressione - Concluído ao concluir as definições.

#### Pesquisa de frequência

Selecione o método para pesquisar canais.

• Rápido: selecione o método mais rápido e use as definições predefinidas utilizadas pela maioria das provedoras de TV a cabo do seu país.

• Completo: se isso resultar em nenhum canal instalado ou se alguns canais estiverem faltando, você pode selecionar o método Completo estendido. Isso resulta na demora da pesquisa e instalação de canais.

• Avançado: se você recebeu um valor de frequência de rede específico para pesquisar canais, selecione Avançado.

#### Duração do intervalo de frequência

A TV pesquisa por canais em incrementos de 8 MHz. Se isso resultar em nenhum canal instalado ou se alguns canais estiverem faltando, você pode pesquisar em incrementos menores de 1 MHz. O uso de incrementos de 1 MHz resulta na demora da pesquisa e instalação de canais.

#### Modo de frequência de rede

Se você pretende usar o método Rápido na Pesquisa de frequência para pesquisar canais, selecione Automático. A TV usará 1 das frequências de rede predefinidas (ou HC - canal de homing) conforme usado pela maioria das provedoras de TV a cabo no país.

Se você recebeu um valor de frequência de rede específico para pesquisar canais, selecione Manual.

#### Frequência de rede

Com o Modo de frequência de rede definido como Manual você poderá inserir o valor frequência de rede recebido do provedor de TV a cabo aqui. Para inserir o valor, use as teclas de número.

#### ID da rede

Insira o ID de rede disponibilizado pelo seu provedor de TV a cabo.

#### Modo de taxa de símbolo

Se a empresa de TV a cabo não fornecer um valor de taxa de símbolo específico para instalar os canais de TV, deixe a configuração do modo de taxa de símbolo em Automático. Se você recebeu um valor específico de taxa de

#### símbolos, selecione Manual.

#### Taxa de símbolo

Com o Modo de taxa de símbolos definido como Manual, é possível inserir o valor de taxa de símbolos usando as teclas numéricas.

#### Digital: teste de recepção

#### $\bigoplus$  (Início) > Configurações > Instalar

Canais > Instalação por antena > Digital: teste de recepção

A frequência digital do canal é exibida. Se a recepção for fraca, você poderá reposicionar a antena. Para verificar novamente a qualidade do sinal da frequência, selecione Pesquisar e pressione OK. Para inserir uma frequência digital específica, use as teclas de dígito do controle remoto. Como alternativa, selecione a frequência, posicione as setas em um número com  $\zeta e \rightarrow e$  altere o número com  $\wedge e \rightarrow e$ . Para verificar a frequência, selecione Pesquisar e pressione OK.

#### Analógico: instalação manual

#### $\bigoplus$  (Início) > Configurações > Instalar canais > Instalação por antena > Analógico: instalação manual

Os canais de TV analógicos podem ser instalados manualmente, canal por canal.

#### • Sistema

Para configurar o sistema da TV, selecione Sistema. Selecione seu país ou a parte do mundo onde você está agora e pressione OK.

#### • Pesquisar canal

Para encontrar um canal, selecione Pesquisar canais e pressione OK. Você mesmo pode inserir uma frequência para encontrar um canal ou permitir que a TV procure um canal. Pressione OK, selecione Pesquisar e pressione OK para pesquisar um canal automaticamente. O canal encontrado é mostrado na tela e, se a recepção for de má qualidade, selecione Pesquisar novamente. Para gravar o canal, selecione Concluído e pressione OK.

#### • Sintonia fina

Para sintonizar um canal, selecione Sintonia fina e pressione OK. É possível sintonizar o canal com  $\sim$  ou  $\vee$ 

Se você deseja armazenar o canal encontrado, selecione Concluído e pressione OK.

#### • Armazenar

Você pode armazenar o canal no número do canal atual ou como um novo número de canal. Selecione Armazenar e pressione OK. O novo número do canal é exibido brevemente.

Você pode executar novamente essas etapas até localizar todos os canais de TV analógicos disponíveis.

## <span id="page-18-0"></span>Cópia da lista de canais

#### Introdução

A Cópia da lista de canais se destina a vendedores e usuários avançados.

Com a Cópia da lista de canais é possível copiar os canais instalados em uma TV para outra TV Philips da mesma linha. Com a Cópia da lista de canais você evita a pesquisa demorada de canais ao fazer o upload de uma lista de canais predefinida para uma TV. Use um pen drive USB com no mínimo 1 GB.

#### Condições

• As duas TVs devem ser da mesma linha.

• As duas TVs devem ter o mesmo tipo de hardware. Verifique o tipo de hardware na plaqueta de tipo na parte traseira da TV.

• As duas TVs têm versões de software compatíveis.

Copiar uma lista de canais, Verificar a versão da lista de canais

Copiar uma lista de canais para um pen drive USB

 $\bigwedge$  (Início) > Definições > Todas as configurações > Canais > Definições do modo avançado > Cópia da lista de canais > Copiar para USB

Verificar versão da lista de canais

 (Início) > Definições > Todas as configurações > Canais > Definições do modo avançado > Cópia da lista de canais > Versão atual

Fazer upload de uma lista de canais

Para TVs não instaladas

Dependendo se sua TV já está instalada ou não, você deve usar um método diferente para fazer o upload da lista de canais.

#### Para uma TV que não foi instalada

**1 -** Ligue a TV para iniciar a instalação e selecione o idioma e o país. Você pode ignorar a procurar de canais. Conclua a instalação.

**2 -** Conecte a unidade flash USB que tem a lista de canais da outra TV.

**3 -** Para iniciar o upload da lista de canais,

pressione  $\bigoplus$  (Início) > Definições > Todas as configurações > Canais > Definições do modo avançado > Cópia da lista de canais > Copiar para TV e pressione OK. Insira seu código PIN caso necessário.

**4 -** A TV notificará se a lista de canais foi copiada com êxito. Desconecte a unidade flash USB.

#### Para TVs instaladas

Dependendo se sua TV já está instalada ou não, você deve usar um método diferente para fazer o upload da lista de canais.

#### Em uma TV já instalada

**1 -** Verifique a definição do país da TV. (Para verificar essa configuração, consulte o capítulo Reinstalar canais. Inicie este procedimento até chegar à definição do país. Pressione  $\leftarrow$  BACK para cancelar a instalação.)

Se o país estiver correto, continue com a etapa 2. Se o país não estiver correto, será necessário iniciar a reinstalação. Consulte o capítulo Reinstalar canais e inicie a instalação. Selecione o país correto e ignore a pesquisa de canais. Conclua a instalação. Ao terminar, continue com a etapa 2.

**2 -** Conecte a unidade flash USB que tem a lista de canais da outra TV.

**3 -** Para iniciar o upload da lista de canais,

pressione  $\bigoplus$  (Início) > Definições > Todas as configurações > Canais > Definições do modo avançado > Cópia da lista de canais > Copiar para TV e pressione OK. Insira seu código PIN caso necessário.

**4 -** A TV notificará se a lista de canais foi copiada com êxito. Desconecte a unidade flash USB.

### Opções de canais

#### Abrir opções

Enquanto assiste a um canal, você pode definir algumas opções.

Dependendo do tipo de canal que estiver assistindo ou dependendo das definições feitas na TV, algumas opções estarão disponíveis.

Para abrir o menu de opções…

**1 -** Enquanto assiste a um canal,

pressione  $\equiv$ OPTIONS.

2 - Pressione **二** OPTIONS novamente para fechar.

#### Informações do programa

Selecione Informações do programa para exibir as informações do programa que você está assistindo.

#### Legendas

Para ativar Legendas, pressione  $\equiv$  OPTIONS e selecione Legendas.

Você pode Ativar ou Desativar as legendas. Se preferir, pode selecionar Automático.

Automática

<span id="page-19-1"></span>Se as informações de idioma forem parte da transmissão digital e o programa transmitido não estiver em seu idioma (definido na TV), a TV poderá exibir as legendas automaticamente em um de seus idiomas preferenciais para legendas, desde que ele também seja parte da transmissão.

Você pode selecionar seus idiomas de legenda preferenciais em Idioma de legenda.

#### Idioma de legenda

Se nenhum dos idiomas de legenda preferenciais estiver disponível, você poderá selecionar outro idioma de legenda. Se não houver idiomas de legenda disponíveis, não será possível selecionar essa opção.

Para ler mais informações, em Ajuda, pressione a tecla colorida - Palavras-chave e procure Idioma de legenda.

#### Idioma de áudio

Se nenhum dos idiomas de áudio preferenciais estiver disponível, você poderá selecionar outro idioma de áudio. Se não houver idiomas de áudio disponíveis, não será possível selecionar essa opção.

Para ler mais informações, em Ajuda, pressione a tecla colorida - Palavras-chave e procure Idioma de áudio.

#### Duplo I-II

Se um sinal de áudio contiver dois idiomas de áudio, mas um deles, ou ambos, não tiver indicação de idioma, esta opção estará disponível.

#### Mono / Estéreo

Você pode alternar o som de um canal analógico para Mono ou Estéreo.

Para alternar para Mono ou Estéreo…

<span id="page-19-0"></span>Sintonize no canal analógico.

1 - Pressione **三 OPTIONS** , selecione

Mono/estéreo e pressione > (direita).

**2 -** Selecione Mono ou Estéreo e pressione OK.

**3 -** Pressione (esquerda) várias vezes, se necessário, para fechar o menu.

#### Informações do canal

Selecione Informações do canal para visualizar as informações técnicas do canal.

#### HbbTV neste canal

Se deseja evitar o acesso às páginas HbbTV em um canal específico, você pode bloquear as páginas HbbTV apenas desse canal.

**1 -** Sintonize no canal no qual você deseja bloquear as páginas HbbTV.

2 - Pressione **二OPTIONS**, selecione HbbTV neste canal e pressione  $\sum$  (direita).

- **3** Selecione Desat. e pressione OK.
- 4 Pressione **<** (esquerda) para retornar uma etapa
- ou  $\leftarrow$  BACK para fechar o menu.

Para bloquear o HbbTV completamente na TV…

 $\bigoplus$  (Início) > Configurações > Todas as configurações > Canais > HbbTV > Desativado

#### Acesso universal

Disponível somente quando o Acesso universal está definido como Ativado.

 $\bigwedge$  (Início) > Configurações > Todas as configurações > Acesso universal > Acesso universal > Ativado.

Para ler mais informações, em Ajuda, pressione a tecla colorida - Palavras-chave e procure Acesso universal.

#### Seleção de vídeo

Os canais de TV digitais podem oferecer vários sinais de vídeo (transmissões multi-feed), diferentes pontos de vista ou ângulos de câmera do mesmo evento, ou diferentes programas em um canal de. A TV mostra uma mensagem se tais canais de TV estiverem disponíveis.

#### 7.3

## Lista de canais

### Abrir lista de canais

Para abrir a lista de canais atual…

1 - Pressione **II** para alternar para TV. **2 -** Pressione OK para abrir a lista de canais interativos, se o serviço interativo não estiver disponível, ou mantenha presionado: Guia de TV para abrir a lista de canais.

- <span id="page-20-0"></span>**3 - Pressione 辛OPTIONS > Selecionar lista de** canais.
- **4** Selecione o canal da lista que deseja assistir.
- 5 Pressione  $\leftarrow$  BACK para fechar a lista de canais.

### Opções da lista de canais

#### Abrir o menu de opções

Para abrir o menu de opções da lista de canais...

- $\cdot$  Pressione  $\blacksquare$  para alternar para TV.
- Pressione OK para abrir a lista de canais atual.
- $\cdot$  Pressione  $\equiv$  OPTIONS e selecione uma das opções.
- $\cdot$  Pressione  $\leftarrow$  BACK para fechar a lista de canais.

#### Renomear canal

- 1 Pressione **vo** para alternar para TV.
- **2** Pressione OK para abrir a lista de canais atual.
- **3** Selecione o canal que deseja renomear.
- **4 Pressione 로OPTIONS > Renomear canal e** pressione OK.
- **5** No campo de digitação, pressione OK para abrir o teclado na tela ou pressione  $\leftarrow$  BACK para ocultá-lo. **6 -** Utilize as teclas de navegação para selecionar um caractere e pressione OK.
- $-$  Pressione a tecla  $\rightarrow$  (vermelha) para digitar com letras minúsculas
- $-$  Pressione a tecla  $\rightarrow$  (verde) para digitar com letras maiúsculas
- $-$  Pressione a tecla  $-$  (amarela) para digitar números e símbolos
- Pressione a tecla  $\quad$  (azul) para excluir um caractere
- **7** Selecione Concluído quando terminar a edição.
- 8 Pressione  $\leftarrow$  BACK para fechar a lista de canais.

#### Selecionar filtro de canais

- 1 Pressione **II** para alternar para TV.
- **2** Pressione OK para abrir a lista de canais atual.
- **3 Pressione 辛OPTIONS > Digital/analogico**
- **4** Selecione uma das combinações de canais exibidas na lista de canais.

#### Criar ou editar lista de canais favoritos

 $\overline{w}$  OK  $> \equiv$  OPTIONS  $>$  Criar lista de favoritos

Selecione um canal e pressione OK para adicioná-lo a uma lista de canais favoritos. Depois de concluído, pressione Concluído.

 $\overline{\mathbf{w}}$  OK >  $\mathbf{\equiv}$  OPTIONS > Editar favoritos

Selecione um canal e pressione OK para adicioná-

lo ou removê-lo de uma lista de canais favoritos. Depois de concluído, pressione - Concluído.

#### Selecionar intervalo de canais

#### $\overline{w}$  OK >  $\equiv$  OPTIONS > Selecionar intervalo de canais

Selecione um intervalo de canais em uma lista de canais favoritos. Depois de concluído, pressione OK.

#### Selecionar lista de canais

#### $\overline{w}$  OK >  $\equiv$  OPTIONS > Selecionar lista de canais

Selecione um intervalo de canais em uma lista de canais favoritos. Depois de concluído, pressione OK.

#### Pesquisar canais

#### $\overline{w}$  OK >  $\equiv$  OPTIONS > Pesquisar canal

Você pode pesquisar um canal para localizá-lo em uma longa lista de canais.

- 1 Pressione **IV** para alternar para TV.
- **2** Pressione OK para abrir a lista de canais atual.
- **3 Pressione 辛OPTIONS > Pesquisar canais e** pressione OK.

**4 -** No campo de digitação, pressione OK para abrir o teclado na tela ou pressione  $\leftarrow$  BACK para ocultálo.

**5 -** Utilize as teclas de navegação para selecionar um caractere e pressione OK.

- $-$  Pressione a tecla  $\rightarrow$  (vermelha) para digitar com letras minúsculas
- $-$  Pressione a tecla  $\rightarrow$  (verde) para digitar com letras maiúsculas
- $-$  Pressione a tecla  $-$  (amarela) para digitar
- números e símbolos
- Pressione a tecla  $\bullet$  (azul) para excluir um
- caractere
- Selecione Enter para iniciar a pesquisa
- **6** Selecione Concluído quando concluir a pesquisa.
- 7 Pressione  $\leftarrow$  BACK para fechar a lista de canais.

#### Bloquear ou desbloquear canais

OK  $> \equiv$  OPTIONS  $>$  Bloquear canal, Desbloquear canal

Para evitar que as crianças assistam a determinado canal, você pode bloqueá-lo. Para assistir a um canal bloqueado, você deve primeiro inserir o código PIN de quatro dígitos de Censura para crianças. Não é possível bloquear programas de aparelhos conectados.

<span id="page-21-2"></span>O canal bloqueado exibirá  $\theta$  ao lado do seu logotipo.

Remover lista de favoritos

 $\overline{w}$  OK >  $\equiv$  OPTIONS > Remover lista de favoritos

Para remover a lista de favoritos existente, selecione Sim.

#### <span id="page-21-0"></span>7.4

## Canais favoritos

### Sobre os canais favoritos

Você pode criar uma lista de canais favoritos que contenha apenas os canais aos quais você quer assistir. Com a Lista de canais favoritos selecionada, você só verá seus canais favoritos quando mudar os canais.

### <span id="page-21-1"></span>Criar uma Lista de favoritos

- **1** Enquanto assiste a um canal da TV, pressione OK para abrir a lista de canais.
- 2 Selecione o canal e pressione  **Marcar como** favorito para marcar como favorito.
- **3** O canal selecionado fica marcado com .
- 4 Para encerrar, pressione  $\leftarrow$  BACK . Os canais serão adicionados à lista Favoritos.

## Remover canal da lista de favoritos

Para remover um canal da lista de favoritos, selecione  $o$  canal com  $\bullet$  e pressione  $\bullet$  Desmarcar como favorito novamente para desmarcar como favorito.

### Reorganizar canais

Você pode reordenar - reposicionar - canais na lista de canais Favoritos.

**1 -** Enquanto assiste a um canal da TV,

pressione  $OK$  >  $\equiv$  OPTIONS > Selecionar lista de canais.

- **2** Selecione Favorito de antena e
- $p$ ressione  $\equiv$  OPTIONS.
- **3** Selecione Reorganizar canais, selecione o canal que deseja reorganizar e pressione OK.
- **4** Pressione os botões de Navegação para mover o canal destacado para outro local e depois pressione OK.
- 5 Depois de concluir, pressione  **Concluído**.

## Lista de favoritos no Guia de TV

Você pode vincular o Guia de TV para sua lista de favoritos.

**1 -** Enquanto assiste a um canal da TV, pressione  $OK$  >  $\equiv$  OPTIONS > Selecionar lista de canais.

- **2** Selecione Favorito de antena e pressione OK.
- **3 Pressione <b>II** TV GUIDE para abrir.

Com o Guia de TV, é possível exibir uma lista de programas de TV, atuais e programados, de seus canais favoritos. Juntamente com seus canais favoritos, os 3 primeiros canais mais usados da lista padrão da emissora serão adicionados após seus canais favoritos para visualização. Você precisa adicionar estes canais em sua lista de favoritos para ativar esta operação (consulte o capítulo "Guia de TV").

Em cada página do Guia de TV, há uma grade "Você sabia?" inserida em sua lista de canais favoritos. O canal "Você sabia?" oferece dicas úteis para melhorar a forma como você usa sua TV.

## 7.5 Texto/Teletexto

## Legendas de texto

Ao sintonizar um canal analógico, é necessário disponibilizar manualmente as legendas para cada canal.

**1 -** Troque de canal e pressione TEXT para abrir o Texto.

**2 -** Insira o número da página para legendas, normalmente 888.

**3 -** Pressione TEXT novamente para fechar o Texto.

Se você selecionar Ligada no menu Legenda ao assistir esse canal analógico, as legendas serão mostradas quando estiverem disponíveis.

Para saber se um canal é analógico ou digital, mude para o canal e pressione  $\bigcirc$  INFO.

## Páginas de texto

Para abrir Texto/Teletexto, pressione TEXT enquanto estiver assistindo aos canais de TV. Para fechar o texto, pressione TEXT novamente.

#### Selecionar uma página de Teletexto

Para selecionar uma página...

**1 -** Digite o número da página com as teclas de

#### número.

**2 -** Use as teclas de seta para navegar.

**3 -** Pressione uma tecla colorida para selecionar um assunto codificado por cores na parte inferior da tela.

#### Subpáginas de teletexto

Um número de página de Teletexto pode conter várias subpáginas. Os números de subpáginas são mostrados em uma barra ao lado do número da página principal.

Para selecionar uma subpágina, pressione  $\langle$  ou  $\rangle$ .

#### Páginas de teletexto T.O.P.

Algumas emissoras oferecem Teletexto T.O.P. Para abrir páginas de Texto T.O.P. dentro de Texto, pressione **三**OPTIONS e selecione Visão geral de T.O.P.

\* O teletexto só pode ser usado quando os canais são instalados diretamente no sintonizador interno da TV e o aparelho está no modo TV. Se um decodificador de sinal estiver sendo usado, o teletexto não estará disponível na TV. Nesse caso, o teletexto do decodificador de sinal poderá ser usado em seu lugar.

## Opções de texto

Em Texto/Teletexto, pressione  $\equiv$  OPTIONS para selecionar o seguinte…

• Congelar página

Para interromper a rotação automática de subpáginas.

• Tela dupla/Tela cheia

Para mostrar o canal de TV e o Texto lado a lado.

• Visão geral de T.O.P.

Para abrir Texto T.O.P.

• Ampliar

Para ampliar a página de texto e facilitar a leitura.

• Revelar

Para exibir informações ocultas em uma página. • Idioma

Para mudar o grupo de caracteres usados pelo Teletexto para uma exibição correta.

• Teletexto 2.5

Para ativar o Teletexto 2.5 e ter cores e gráficos melhores.

### Ajuste do texto

#### Idioma do teletexto

Algumas emissoras de TV digital disponibilizam vários idiomas de Teletexto.

Defina o idioma de teletexto de preferência

 (Início) > Definições > Todas as configurações > Região e

idioma > Idioma > Teletexto principal, Teletexto secundário

#### Teletexto 2.5

Se disponível, o Teletexto 2.5 oferece mais cores e melhores gráficos. O Teletexto 2.5 é ativado como ajuste padrão de fábrica.

Para desativar o Texto 2.5…

**1 -** Pressione TEXT.

**2 -** Com Texto/Teletexto aberto na tela,  $presione \equiv OPTIONS$ 

**3 -** Selecione Texto 2.5 > Desligado.

4 - Pressione **<** (esquerda) várias vezes, se necessário, para fechar o menu.

## <span id="page-23-3"></span><span id="page-23-0"></span> $\overline{8}$ Guia de programação

#### <span id="page-23-1"></span>8.1

## O que você precisa

O guia da TV possibilita a exibição de uma lista de programas de TV atuais e programados dos canais. Dependendo de onde as informações (dados) do guia da TV vêm, são exibidos canais analógicos e digitais ou apenas canais digitais. Nem todos os canais oferecem informações do guia da TV.

A TV pode coletar informações do guia da TV para os canais instalados na TV (ex: ou canais que você assiste com Assistir TV). A TV não pode coletar informações do guia da TV para canais exibidos por um receptor digital.

<span id="page-23-2"></span>8.2

## Como usar o guia de programação

## Abrir o guia de programação

Para abrir o guia de TV, pressione **II TV GUIDE**.

Pressione **II TV GUIDE** novamente para fechar.

Na primeira vez que você abre o Guia de TV, a TV verifica as informações de programas em todos os canais. Isso pode demorar alguns minutos. Os dados do guia de TV são armazenados na TV.

## Sintonizar em um programa

#### Trocar para um programa

• É possível trocar para um programa atual no guia da TV.

• Para selecionar um programa, use as teclas de seta a fim de destacar o nome do programa.

• Navegue até a direita para exibir programas programados para o fim do dia.

• Para trocar para um programa (canal), selecione o programa e pressione OK.

#### Exibir detalhes do programa

Para exibir os detalhes do programa selecionado, pressione **D** INFO.

## Alterar dia

Caso as informações do guia de programação venham da emissora, pressione  $\mathbf{w}$  + para exibir a programação de um dos próximos dias. Pressione  $\mathbf{w}$  - para retornar ao dia anterior.

Se preferir, você pode pressionar **I** OPTIONS e selecionar Alterar dia.

## Configurar um lembrete

É possível definir um lembrete de um programa. Uma mensagem avisará sobre o início do programa. É possível sintonizar esse canal imediatamente.

No Guia da TV, um programa com um lembrete é marcado com  $\bullet$  (relógio).

Para definir um lembrete…

1 - Pressione **:= TV GUIDE** e selecione um programa futuro.

2 - Pressione **-** Definir lembrete e OK.

Para remover um lembrete…

1 - Pressione **EE** TV GUIDE e selecione um programa com o lembrete, que está marcado com um <sup>o</sup> (relógio).

**2 -** Pressione Limpar lembrete, selecione Sim e pressione OK.

### Pesquisar por gênero

Se as informações estão disponíveis, você pode pesquisar por programas agendados por gênero, como filmes, esportes etc.

Para pesquisar programas por gênero, pressione OPÇÕES e selecione Pesquisa por gênero. Selecione um gênero e pressione OK. Uma lista com os programas encontrados aparecerá.

## Lista de Lembretes

É possível visualizar uma lista dos lembretes definidos.

#### Lista de Lembretes

Para abrir a lista de lembretes…

1 - Pressione **EE** TV GUIDE

#### 2 - Pressione **三 OPTIONS** e selecione **Todos os** lembretes.

**3 -** Na lista de lembretes, selecione o lembrete o qual você deseja remover; o lembrete selecionado é marcado como  $\blacktriangleright$ .

**4 -** Selecione Limpar selecionado e pressione OK.

**5 -** Selecione Fechar para fechar a lista de lembretes.

## Definir uma Gravação

É possível definir uma gravação no Guia de TV.

Para gravar um programa…

1 - Pressione **II** TV GUIDE e selecione um programa futuro ou em andamento.

2 - Pressione a tecla colorida **- Gravar**.

Para cancelar uma gravação…

1 - Pressione **E TV GUIDE** e selecione o programa definido para gravação.

**2 -** Pressione a tecla colorida Limpar gravação .

Para ver a lista de gravação, pressione - Gravações, um programa definido para ser gravado é marcado com um (ponto vermelho) na frente do nome do programa.

# <span id="page-25-2"></span><span id="page-25-0"></span>Gravação e Pausar TV

### <span id="page-25-1"></span>9.1

## Gravação

## O que você precisa

Você pode gravar uma transmissão de TV digital e assisti-la depois.

Para gravar um programa de TV, você precisa...

• de um disco rígido USB conectado e formatado nesta TV

• dos canais de TV digitais instalados nesta TV

• receber informações do canal para o Guia de TV na tela

• de uma configuração confiável de relógio de TV. Se você redefinir o relógio da TV manualmente, as gravações poderão falhar.

Não será possível gravar quando você estiver usando Pausar TV.

No que diz respeito ao cumprimento da legislação sobre direitos de autor, alguns fornecedores DVB podem aplicar diferentes restrições por meio de tecnologia DRM (Digital Rights Management, gerenciamento de direitos digitais). Em caso de transmissão de canais protegidos, a gravação, o registro de validade ou o número de visualizações podem ser restritos. A gravação pode ser completamente proibida. Em caso de tentativa de gravação de uma transmissão protegida ou de reprodução de uma gravação expirada, pode aparecer uma mensagem de erro.

## Gravar um programa

#### Gravar agora

Para gravar o programa que você está assistindo agora, pressione · (Gravar) no controle remoto. A gravação será iniciada imediatamente.

Para interromper a gravação, pressione ■ (Interromper).

Quando dados do Guia de TV estiverem disponíveis, o programa ao qual você está assistindo será gravado a partir do momento em que você pressionou a tecla de gravação até o fim do programa.

• Se você recebe a informação do Guia de TV da emissora, a gravação inicia imediatamente. Você pode ajustar a hora final da gravação na lista de

gravações.

#### Programar uma gravação

Você pode agendar uma gravação de um futuro programa para hoje ou de alguns dias a contar da data atual (máximo de 8 dias). A TV usará os dados do Guia de TV para iniciar e terminar a gravação.

Para gravar um programa…

1- Pressione **:= TV GUIDE**.

**2 -** No guia de TV, selecione o canal e o programa que deseja gravar. Pressione  $\sum$  (direita) ou < (esquerda) para percorrer pelos programas de

um canal. **3 -** Com o programa selecionado, pressione a tecla

colorida Gravar . O programa está programado para a gravação. Um aviso será mostrado automaticamente quando houver sobreposições de gravações programadas. Se você planeja gravar um programa na sua ausência, lembre-se de deixar a TV alternada para o modo de espera e o Disco rígido USB ligado.

#### Lista de gravações

Você pode exibir e gerenciar suas gravações na lista de gravações. Ao lado da lista de gravações, há uma lista separada para gravações e lembretes agendados.

Para abrir a lista ou as gravações…

Pressione **III** TV GUIDE.

1 - Pressione a tecla colorida **- Gravações**. **2 -** Na lista de gravações, selecione as guias Novo, Assistido ou Expirado e pressione OK para filtrar a exibição.

**3 -** Com uma gravação selecionada na lista, você pode remover a gravação com a tecla colorida - Remover . É possível renomear uma gravação com a tecla colorida - Renomear.

As emissoras podem limitar o número de dias que uma gravação pode ser exibida. Quando esse período expirar, a gravação será marcada como expirada. Uma gravação na lista pode mostrar o número de dias antes de expirar.

Quando uma gravação programada for impedida pela emissora ou quando o transmissão for interrompida, a gravação será marcada como Falhou.

#### Gravação manual

Você pode programar uma gravação que não esteja vinculada a um programa de TV. Você mesmo define o tipo de sintonizador, o canal e o horário de início e de término.

<span id="page-26-1"></span>Para programar uma gravação manualmente…

1 - Pressione **:= TV GUIDE**.

2 - Pressione a tecla colorida **- Gravações**.

3 - Pressione a tecla colorida **- Programar** e pressione OK.

**4 -** Selecione o sintonizador de onde você quer gravar e pressione OK.

**5 -** Selecione o canal de onde você quer gravar e pressione OK.

**6 -** Selecione o dia da gravação e pressione OK.

**7 -** Defina o horário de início e de término da gravação. Selecione um botão e use as teclas (para cima) ou  $\vee$  (para baixo) para definir as horas e os minutos.

**8 -** Selecione Programar e pressione OK para programar a gravação manual.

A gravação será apresentada na lista de gravações programadas e lembretes.

## Assistir a uma gravação

Para assistir a uma gravação...

- 1 Pressione **:= TV GUIDE**.
- 2 Pressione a tecla colorida  **Gravações**.
- **3** Na lista de gravações, selecione a gravação que

necessita e pressione OK para começar a assistir.

**4 -** É possível usar as

teclas  $\mathbf{u}$  (pausa),  $\blacktriangleright$  (reproduzir),  $\blacktriangleleft$ 

 $(rebobinar)$ ,  $\rightarrow$  (avançar) ou  $(paran)$ .

5 - Para voltar a assistir à TV, pressione **EXIT**.

## <span id="page-26-0"></span>9.2

Pausar TV

## O que você precisa

Para pausar um programa de TV, você precisa...

• de um disco rígido USB conectado e formatado nesta TV

• dos canais de TV digitais instalados nesta TV

• receber informações do canal para o guia de TV na tela

Com o Disco rígido USB conectado e formatado, a TV armazena continuamente a transmissão que você está assistindo. Quando você muda para outro canal, a transmissão do canal anterior é eliminada. Além disso, quando você coloca a TV em modo de espera, a transmissão é eliminada.

Não será possível usar Pausar TV quando você estiver gravando.

### Pausar um programa

Para pausar e retomar uma transmissão...

· Para pausar uma transmissão, pressione **II** (Pausa). Uma barra de progresso é exibida brevemente na parte inferior da tela.

• Para exibir a barra de andamento, pressione novamente **II** (Pausa).

 $\cdot$  Para continuar assistindo, pressione  $\blacktriangleright$  (Repr.).

Com a barra de andamento na tela,

pressione << (Rebob.) ou > (Avançar) para selecionar onde deseja começar a ver a transmissão pausada. Pressione essas teclas várias vezes para alterar a velocidade.

Para retornar à transmissão de TV atual, pressione ■ (Parar).

## Repetição

Como a TV armazena a transmissão que você está assistindo, na maioria das vezes você pode repetir a transmissão por alguns segundos.

Para repetir uma transmissão atual…

1- Pressione **II** (Pausa).

2 - Pressione <</a> <</a>(Rebob.). Você pode pressionar várias vezes para selecionar de onde você deseja começar a exibir a transmissão pausada. Pressione essas teclas várias vezes para mudar a velocidade. Em um momento, você atingirá o início do armazenamento da transmissão ou o intervalo máximo de tempo.

**3** - Pressione ▶ (Repr.) para assistir à transmissão novamente.

**4 -** Pressione (Interromper) para assistir à transmissão ao vivo.

## <span id="page-27-4"></span><span id="page-27-0"></span> $\overline{10}$ Vídeos, fotografias e música

#### <span id="page-27-1"></span> $10.1$

## Via conexão USB

Você pode visualizar suas fotos ou reproduzir músicas e vídeos em uma unidade flash USB ou um Disco rígido USB conectado.

Com a TV ligada, conecte um pen drive USB ou disco rígido USB em uma das conexões USB.

Pressione **SI** SOURCES, e selecione **II** USB, é possível navegar pelos seus arquivos na estrutura de pastas organizada no disco rígido USB.

#### Aviso

<span id="page-27-3"></span>Se você tentar pausar ou gravar um programa com um disco rígido USB conectado, a TV solicitará que você formate o disco rígido USB. Esta formatação excluirá todos os atuais arquivos do disco rígido USB.

## <span id="page-27-2"></span> $\overline{10.2}$ Fotos

## Exibir fotos

1 - Pressione **II SOURCES**, selecione **II USB** e pressione OK.

2 - Selecione **■** Pen Drive USB e

pressione  $\sum$  (direita) para selecionar o dispositivo USB do qual você precisa.

**3 -** Selecione Foto. É possível

 $presionar$   $\longrightarrow$  Classificar para navegar pelas suas fotos por data, mês, ano ou alfabeticamente por nome.

**4 -** Selecione uma das fotos e pressione OK para visualizá-la.

• Para exibir fotos, selecione Fotos na barra de menu, selecione uma miniatura da foto e pressione OK.

• Se houver várias fotos na mesma pasta, selecione uma foto e pressione — Apresentação Slides para iniciar uma apresentação de todas as fotos desta pasta.

 $\cdot$  Veja uma foto e pressione  $\bigoplus$  INFO para exibir abaixo:

Barra de progresso, Barra de controle de reprodução,  $\blacktriangleright$  (Pular para a foto anterior em uma pasta),  $\blacktriangleright$  (Pular para a próxima foto em uma pasta), (Iniciar reprodução de slideshow), **II** (Pausar a

reprodução),  $\rightarrow$  (Iniciar slideshow),  $\rightarrow$  (Girar foto)

## Opções de foto

Com uma foto na tela, pressione  $\equiv$  OPTIONS para...

Lista/Miniaturas Veja fotos com a vista de lista ou miniaturas.

Desativar/Ativar reprodução aleatória Exibe as imagens em ordem sequencial ou aleatória.

Repetir, Reprod. uma vez Exibe as imagens uma ou várias vezes.

#### Parar música Pare a música se a reprodução estiver em andamento.

Velocidade da apres. de slides Definir a velocidade do slideshow.

Transição da apres. de slides Define a transição de uma imagem para a outra.

### $\overline{10.3}$ Fotos 360

## Exibir 360 fotos

1 - Pressione **Ex** SOURCES selecione **Ex** USB e pressione OK.

2 - Selecione **I** Pen Drive USB e

pressione  $\sum$  (direita) para selecionar o dispositivo USB do qual você precisa.

**3 -** Selecione Fotos 360. É possível

pressionar Classificar para navegar pelas suas fotos 360 por data, mês, ano ou alfabeticamente por nome.

**4 -** Selecione uma das fotos 360 e

pressione OK para visualizá-la.

• Para exibir fotos, selecione Fotos 360 na barra de menus, selecione uma miniatura da foto e pressione OK.

• Se houver várias das fotos 360 na mesma pasta, selecione uma foto 360 e pressione  $\rightarrow$ 

 Apresentação de slides para iniciar uma apresentação de todas as fotos 360 desta pasta.  $\cdot$  Veja uma foto e pressione  $\bigoplus$  INFO para exibir abaixo:

Barra de progresso, Barra de controle de reprodução,  $\blacktriangleright$  (Pular para a foto anterior em uma pasta),  $\blacktriangleright$  (Pular para a próxima foto em uma pasta), (Iniciar reprodução de slideshow), **II** (Pausar a reprodução), <a>
(Reproduzir tudo/Reproduzir um),  $\blacktriangleright$  (Pequeno planeta),  $\blacktriangleright$  (Modo automático/Modo manual).

- Pequeno planeta: Pequeno planeta é uma visão alternativa e divertida da foto 360. Quando a visualização Pequeno planeta for iniciada, a foto 360 será renderizada em uma visão envolvente como um

#### planeta.

- Modo autom./Modo manual: ao iniciar o 360 player, ele fará o panorama automático da foto 360 selecionada da esquerda para a direita (0 a 360 graus) na exibição 360. Quando o modo manual é acessado, o 360 player interrompe a rotação/panorâmica automática para permitir a movimentação panorâmica/rotação manual com as teclas do controle remoto.

## Opções de 360 fotos

Com uma foto 360 na tela, pressione  $\equiv$  OPTIONS para...

Lista/Miniaturas Veja fotos 360 com a exibição de lista ou miniaturas.

Desativar/Ativar reprodução aleatória Exibe as imagens em ordem sequencial ou aleatória.

Repetir, Reprod. uma vez Exibe as imagens uma ou várias vezes.

Parar música Pare a música se a reprodução estiver em andamento.

## <span id="page-28-1"></span><span id="page-28-0"></span> $\overline{10.4}$ Vídeos

## Reproduzir vídeos

Para reproduzir um vídeo na TV…

Selecione **E** Vídeos, selecione o nome do arquivo e pressione OK.

• Para pausar o vídeo, pressione OK. Pressione OK novamente para continuar.

• Para rebobinar ou avançar rapidamente, pressione

 ou . Pressione as teclas várias vezes para acelerar - 2x, 4x, 8x, 16x, 32x.

• Para saltar para o próximo vídeo em uma pasta, pressione  $OK$  para pausar e selecione  $\rightarrow$  na tela e pressione OK.

• Para interromper a reprodução do vídeo, pressione

■ (Interromper).

 $\cdot$  Para voltar para a pasta, pressione  $\hookrightarrow$ .

#### Abra a pasta de vídeos

1- Pressione **3 SOURCES**, selecione **II USB** e pressione OK.

2 - Selecione **■** Pen Drive USB e

pressione  $\sum$  (direita) para selecionar o dispositivo USB do qual você precisa.

**3 -** Selecione Vídeos e escolha um dos vídeos. Você pode pressionar OK para reproduzir o vídeo selecionado.

 $\cdot$  Selecione um vídeo e pressione  $\bigoplus$  INFO para exibir as informações do arquivo.

 $\cdot$  Reproduza um vídeo e pressione  $\bigcirc$  INFO para exibir abaixo:

Barra de progresso, Barra de controle de reprodução,  $\blacktriangleleft$  (Pular para o vídeo anterior em uma pasta),  $\blacktriangleright$  (Pular para o próximo vídeo em uma pasta), (Reprodução), 44 (Retroceder),  $\rightarrow$  (Avançar), II (Pausar a

reprodução),  $\rightarrow$  (Reproduzir tudo/Reproduzir um),  $\rightarrow$  (Ativar/Desativar reprodução aleatória)

## Opções de vídeo

Durante a reprodução de vídeo, pressione  $\equiv$  OPTIONS para...

Lista/Miniaturas Veja arquivos de vídeo com a exibição de lista ou miniaturas.

Legendas

Para exibir as legendas, caso disponíveis, selecione Ativado, Desativado ou Ligado em mudo.

Desativar/Ativar reprodução aleatória Reproduza vídeos em ordem sequencial ou aleatória.

Repetir, Reprod. uma vez Reproduz os vídeos uma ou várias vezes.

### $10.5$ Música

## Reproduzir músicas

Abra a pasta de músicas

1- Pressione **3 SOURCES**, selecione **II USB** e pressione OK.

2 - Selecione **I** Pen Drive USB e

pressione  $\sum$  (direita) para selecionar o dispositivo USB do qual você precisa.

**3 -** Selecione Música e escolha uma das músicas. Você pode pressionar OK para reproduzir a música selecionada.

• Selecione uma música e pressione **D** INFO para exibir as informações do arquivo.

 $\cdot$  Reproduza uma música e pressione  $\bigoplus$  INFO para exibir abaixo:

Barra de progresso, Barra de controle de

 $reprodução,  $\blacktriangleright$  (Pular para a música anterior em uma$ pasta),  $\blacktriangleright$  (Pular para a próxima música em uma

pasta), (Reprodução), 44

(Retroceder),  $\rightarrow$  (Avançar), **II** (Pausar a

reprodução),  $\left($ Reproduzir tudo/Reproduzir um)

## Opções de música

Durante a reprodução de música, pressione  $\equiv$  OPTIONS para...

Desativar/Ativar reprodução aleatória Reproduza músicas em ordem sequencial ou aleatória.

Repetir, Reprod. uma vez Reproduz as músicas uma ou várias vezes.

# <span id="page-30-4"></span><span id="page-30-0"></span>Abrir menus de definição da TV

#### <span id="page-30-1"></span>11.1

## Visão geral do menu inicial

Pressione  $\bigtriangleup$  (Início) para selecionar um dos menus abaixo e pressione OK.

#### Fontes

Esta linha contém as fontes disponíveis nesta TV.

#### Assistir TV

Esta lista contém as funções da TV que estão disponíveis para o usuário.

#### Aplicativos

Esta linha contém alguns aplicativos pré-instalados.

#### Pesquisar

Esta linha contém uma interface para realizar a pesquisa nesta TV.

#### Definições

Esta lista contém as definições que estão disponíveis para o usuário.

Você pode reorganizar os ícones nos menus de Início. Para reordenar os ícones, pressione OK.

Alternativamente, você pode selecionar o ícone que você deseja reordenar e segurar a tecla OK por 3 segundos, até que a seta apareça ao redor do ícone. Use as teclas de navegação para mover o ícone realçado para outro local, então pressione OK. Pressione a tecla BACK para sair.

#### <span id="page-30-3"></span><span id="page-30-2"></span> $\overline{112}$

## Definições frequentes e Todas as configurações

#### Menu de definições:

Pressione a tecla  $\bigoplus$  (Início) > Definições no controle remoto para encontrar definições frequentes.

• Como fazer - Instruções sobre como instalar e classificar canais, atualizar o software da TV, conectar dispositivos externos e usar funções smart em sua TV.

• Instalar Canais - Atualize canais ou inicie uma instalação de canais completamente nova.

• Estilo de imagem - Selecione um dos estilos de imagem predefinidos para a visualização ideal.

• Formato da imagem - Selecione um dos formatos de imagem predefinidos que é adequado para a tela. • Estilo de som - Selecione um dos estilos de som

predefinidos para as definições ideais de som. • Saída de áudio - Configure a TV para reproduzir o

som na TV ou no sistema de áudio conectado. • Estilo do Ambilight\* - Selecione um dos estilos

predefinidos do Ambilight.

• Ambilight+hue\* - Ativa ou desativa o Ambilight+hue.

• Sleep timer - Configure a TV para alternar para modo de espera automaticamente após um período predefinido.

• Tela desativada - Se você estiver somente ouvindo música na TV, poderá desligar a tela da TV.

• Sem fio e redes - Conecte-se à sua rede doméstica ou ajuste as definições de rede.

• Definições de imagem - Ajuste todas as definições de imagem.

• Todas as configurações - Veja o menu Todas as configurações.

• Ajuda - Diagnostique e obtenha mais informações sobre sua TV. Para obter mais informações,

em Ajuda, pressione a tecla

colorida **-** Palavras-chave e pesquise em Menu de ajuda.

#### Menu Todas as configurações:

Pressione a tecla  $\bigtriangleup$  (Início) no controle remoto, selecione Definições > Todas as configurações e pressione OK.

\* A configuração do Ambilight é apenas para modelos que oferecem suporte a essa função.

#### $\frac{1}{11}$

## Todas as configurações

## Configurações de imagens

#### Estilo de imagem

#### Selecionar um estilo

Para facilitar o ajuste de imagem, é possível selecionar um estilo de imagem predefinido.

#### (Início) > Definições > Estilo de imagem; pressione OK para alterar para a próxima opção disponível.

Os estilos de imagem disponíveis são...

- Pessoal As preferências de imagem definidas durante a primeira inicialização
- Vívido Ideal para visualização à luz do dia
- Natural Configurações de imagem natural
- Padrão A configuração de energia mais consciente

<span id="page-31-0"></span>• Filme - Ideal para assistir a filmes com efeitos de estúdio originais

• Vídeo game - Ideal para jogos\*

• Monitor - Ideal para monitor de computador\*\*

\*Estilo de imagem - Vídeo game não está disponível para algumas fontes de vídeo.

\*\*Estilo de imagem - O monitor só fica disponível quando a fonte de vídeo HDMI é válida para utilização de PC. O HDR não é suportado no modo Monitor. A TV pode reproduzir vídeos HDR no modo Monitor, mas nenhum processamento HDR será feito.

#### Personalize um estilo

É possível ajustar e armazenar as definições de imagem no estilo de imagem selecionado atualmente, como Cor, Contraste ou Nitidez.

#### Restaurar um estilo

Para restaurar o estilo para a definição original, vá para  $\bigoplus$  (Início) > Definições > Todas as configurações > Imagem > Estilo de imagem e pressione Restaurar estilo.

• A TV pode reproduzir programas HDR de qualquer conexão HDMI, transmissão, de uma fonte de Internet (por exemplo, Netflix) ou de um dispositivo de memória USB conectado.

• A TV mudará automaticamente para o modo HDR com indicação. A TV suporta os seguintes formatos HDR: Hybrid Log Gamma, HDR10, HDR10+ e Dolby Vision, mas está sujeita à disponibilidade de tais formatos HDR em provedores de conteúdo.

#### Para conteúdo HDR (Hybrid Log Gamma, HDR10 e HDR10+)

Os estilos de conteúdo HDR (Hybrid Log Gamma, HDR10 e HDR10+) são...

- HDR Pessoal
- HDR Vívido
- HDR Natural
- HDR Filme
- HDR Jogo

Para conteúdo HDR Dolby Vision

Os estilos para o conteúdo HDR Dolby Vision são...

- HDR Pessoal
- HDR Vívido
- Dolby Vision claro
- Dolby Vision escuro
- HDR Jogo

Cor, contraste, nitidez, brilho

Ajuste a cor da imagem

 (Início) > Definições > Todas as configurações > Imagem > Cor

Pressione as setas  $\land$  (para cima) ou  $\lor$  (para baixo) para ajustar o valor de saturação da cor da imagem.

#### Ajuste o contraste da imagem

 (Início) > Definições > Todas as configurações > Imagem > Contraste

Pressione as setas  $\bigwedge$  (para cima) ou  $\bigvee$  (para baixo) para ajustar o valor de contraste da imagem.

Você pode diminuir o valor de contraste para reduzir o consumo de energia.

#### Ajuste a nitidez da imagem

 (Início) > Definições > Todas as configurações > Imagem > Nitidez

Pressione as setas  $\bigwedge$  (para cima) ou  $\bigvee$  (para baixo) para ajustar o valor de nitidez da imagem.

#### Ajuste o brilho da imagem

 (Início) > Definições > Todas as configurações > Imagem > Brilho

Pressione as setas  $\land$  (para cima) ou  $\lor$  (para baixo) para ajustar o nível de brilho do sinal da imagem.

Observação: as definições de brilho muito diferentes do valor de referência (50) podem resultar em menos contraste.

#### Definições de imagem do modo especializado

#### Configurações de cor

 (Início) > Definições > Todas as configurações > Imagem > Definições do modo avançado

#### Ajuste o matiz

 $\bigwedge$  (Início) > Configurações > Todas as configurações > Imagem > Configurações do modo avançado > Tonalidade

Pressione as setas  $\bigwedge$  (para cima) ou  $\bigvee$  (para baixo) para ajustar o valor da definição de tonalidade.

#### <span id="page-32-0"></span>Ajuste o aprimoramento de cor

 (Início) > Definições > Todas as configurações > Imagem > Definições do modo avançado > Aprimoramento de cor

Selecione Máximo, Médio ou Mínimo para definir o nível de intensidade da cor e os detalhes das cores vívidas.

#### Selecione a temperatura predefinida das cores

 (Início) > Definições > Todas as configurações > Imagem > Definições do modo avançado > Temperatura das cores

Selecione Normal, Quente ou Frio para definir a temperatura das cores de sua preferência.

Personalize a temperatura das cores

 (Casa) > Definições > Todas as configurações > Imagem > Definições do modo avançado > Temperatura das cores > Temperatura de cor personalizada

Selecione Personalizar no menu Temperatura das cores para personalizar a temperatura das cores. Pressione as setas  $\bigwedge$  (para cima) ou  $\bigvee$  (para baixo) para ajustar o valor.

#### Configurações de contraste

Modos de contraste

 (Início) > Definições > Todas as configurações > Imagem > Definições do modo avançado > Modo de contraste

Selecione Normal, Otimizado para imagem ou Otimizado para economia de energia para a TV reduzir automaticamente o contraste, a fim de oferecer um menor consumo de energia ou uma experiência com melhor imagem. Também é possível selecionar Desativado para desligar o ajuste.

#### Configurações da HDR

 (Início) > Definições > Todas as configurações > Imagem > Definições do modo avançado > HDR Plus

Defina HDR Plus como Desativado, Mínimo, Médio, Máximo ou Automático para definir o nível com o qual a TV exibe automaticamente efeito superior de contraste e brilho para o conteúdo HDR.

Observação: disponível quando o sinal HDR (Amplo

Alcance Dinâmico) for detectado.

• A TV pode reproduzir programas HDR de qualquer conexão HDMI, transmissão, de uma fonte de Internet (por exemplo, Netflix) ou de um dispositivo de memória USB conectado.

• A TV mudará automaticamente para o modo HDR com indicação. A TV suporta os seguintes formatos HDR: Hybrid Log Gamma, HDR10, HDR10+ e Dolby Vision, mas está sujeita à disponibilidade de tais formatos HDR em provedores de conteúdo.

#### Contraste dinâmico

 (Início) > Definições > Todas as configurações > Imagem > Definições do modo avançado > Contraste dinâmico

Selecione Máximo, Médio ou Mínimo para ajustar o nível no qual a TV aprimora automaticamente os detalhes em áreas escuras, médias e claras da imagem.

#### Contraste do vídeo, gama

Ajuste de imagem

 $\bigwedge$  (Início) > Definições > Todas as configurações > Imagem > Definições do modo avançado > Contraste do vídeo

Pressione as setas  $\land$  (para cima) ou  $\lor$  (para baixo) para ajustar o nível de contraste do vídeo.

#### Gama

 $\bigwedge$  (Início) > Definições > Todas as configurações > Imagem > Definições do modo avançado > Gama

Pressione as setas  $\land$  (para cima) ou  $\lor$  (para baixo) para definir uma configuração não linear para a iluminação e contraste da imagem.

#### Ultrarresolução

 $\bigwedge$  (Início) > Definições > Todas as configurações > Imagem > Definições do modo avançado > Ultra resolution

Selecione Ativado para ativar uma nitidez superior em bordas de linha e detalhes.

#### Limpeza da imagem

Redução de ruído

 (Início) > Definições > Todas as configurações > Imagem > Definições do modo

#### <span id="page-33-0"></span>avançado > Redução de ruído

Selecione Máximo, Médio ou Mínimo para definir o nível de remoção de ruído do conteúdo de vídeo. O ruído é visto principalmente como pequenos pontos móveis na imagem da tela.

#### Redução de artefato MPEG

 (Início) > Definições > Todas as configurações > Imagem > Definições do modo avançado > Redução de artefato MPEG

Selecione Máximo, Médio ou Mínimo para ter níveis diferentes de suavização de artefatos no conteúdo de vídeo digital.

Os artefatos MPEG são vistos principalmente como pequenos blocos ou pontas irregulares nas imagens da tela.

Configurações de movimento

#### Estilos de movimento

 (Início) > Definições > Todas as configurações > Imagem > Definições do modo avançado > Estilos de movimento

Os estilos de movimento oferecem modos otimizados de definições de movimento para os diferentes tipos de conteúdo de vídeo.

Selecione Desativado para desligar ou selecionar um dos estilos de movimento para ter uma melhor experiência de visualização. (Filmes, Esportes, Padrão, Suave ou Pessoal)

Indisponível para os casos a seguir:

 $\cdot \bigstar$  (Início) > Definições > Todas as configurações > Estilo de imagem > Vídeo game.  $\cdot \bigstar$  (Início) > Configurações > Todas as configurações > Estilo de imagem > Monitor.

#### Natural Motion

 (Início) > Definições > Todas as configurações > Imagem > Definições do modo avançado > Natural Motion

O Natural Motion faz com que todos os movimentos sejam fluidos e suaves.

• Selecione Máximo, Médio ou Mínimo para ter diferentes níveis de redução da trepidação do movimento, visível em filmes que passam na TV. • Selecione Mínimo ou Desativado quando houver ruídos em imagens em movimento na tela.

Observação: somente disponível quando o Estilo de movimento for definido como Pessoal.

#### Formato da imagem

#### $\bigwedge$  (Início) > Definições > Todas as configurações > Imagem > Formato da imagem

Se a foto estiver não estiver preenchendo a tela inteira e se estiverem aparecendo barras pretas na parte superior ou inferior ou em ambos os lados, você pode ajustar a imagem para preencher a tela completamente.

Para selecionar uma das definições básicas para preencher a tela…

• Panorâmica – aumenta automaticamente a imagem para tela cheia de 16:9. A proporção do conteúdo da imagem pode mudar.

• Preencher tela – amplia automaticamente a imagem para preencher a tela. A distorção da imagem é mínima e as legendas permanecem visíveis. Não aplicável à entrada do PC. Alguns formatos de imagens extremos ainda podem apresentar barras pretas. A proporção do conteúdo da imagem pode mudar.

• Ajustar à tela – Aplica zoom automaticamente à imagem para preencher a tela sem distorção. Pode haver barras pretas visíveis. Não compatível com a entrada do PC.

• Original – aplica zoom automaticamente à imagem para ajustar-se à proporção original da tela. Nenhum conteúdo visível perdido.

#### $\bigwedge$  (Início) > Definições > Todas as

configurações > Imagem > Formato da imagem > Avançado

Para formatar a imagem manualmente…

• Deslocamento – selecione as setas para deslocar a imagem. Só é possível deslocar a imagem após ampliá-la.

• Zoom – selecione as setas para aplicar mais zoom.

• Estender – selecione as setas para estender a imagem verticalmente ou horizontalmente.

• Desfazer – selecione para retornar ao formato de imagem inicial.

#### Notificação do Dolby Vision

 $\bigwedge$  (Início) > Definições > Todas as configurações > Imagem > Notificação do Dolby Vision

Ligue ou Desligue a notificação do Dolby Vision quando o conteúdo deste começar a ser reproduzido na TV.

#### <span id="page-34-0"></span>Ajustes rápidos de imagem

#### $\bigwedge$  (Início) > Definições > Todas as configurações > Imagem > Ajustes rápidos de imagem

• Durante a primeira instalação, você fez ajustes de imagem em algumas etapas simples. É possível refazer essas etapas com o menu Ajustes rápidos de imagem.

• Selecione a configuração de imagem de sua preferência e avance até a próxima configuração. • Para realizar essas etapas, certifique-se de que a TV possa se sintonizar a um canal ou que possa mostrar um programa de um dispositivo conectado.

### Configurações de som

#### Estilo de som

#### Selecionar um estilo

Para facilitar o ajuste de som, é possível selecionar um estilo de som predefinido.

#### (Início) > Definições > Todas as configurações > Som > Estilo de som

Os estilos de som disponíveis são...

• Modo AI - Selecione o modo AI para alternar de forma inteligente o estilo de som com base no conteúdo de áudio.

- Original Configuração de som mais neutra
- $\cdot$  Filme Ideal para assistir a filmes
- Música Ideal para ouvir músicas
- Jogo Ideal para jogos
- Notícias Ideal para fala

• Modo pessoal - Selecione para verificar definições de som mais avançadas

#### Restaurar modo pessoal

**1 -** Defina o estilo de som para o modo pessoal. 2 - Pressione a tecla colorida **-** Restaurar estilo e pressione OK. O estilo é restaurado.

#### Personalize o estilo pessoal

**1 -** Defina o estilo de som para o modo pessoal. 2 - Pressione a tecla colorida **- Personalizar** e pressione OK para alterar as Configurações avançadas de som.

#### Definições de som do modo pessoal

Virtualizador de alto-falantes

 (Início) > Configurações > Todas as configurações > Som > Definições do modo pessoal > Virtualizador de alto-falantes

Selecione Ativar ou Auto (Dolby Atmos) para ativar o Dolby Atmos, que pode adicionar dimensão de altura no som. Com a dimensão de altura, o som pode ser emitido com precisão e movido no espaço tridimensional.

#### Diálogo claro

#### (Início) > Definições > Todas as configurações > Som > Definições do modo pessoal > Clear dialogue

Selecione Ativado para melhorar o som da fala. Ideal para programas de notícias.

#### Equalizador

 $\bigwedge$  (Início) > Definições > Todas as configurações > Som > Definições do modo pessoal > Equalizad.

Pressione as setas  $\land$  (para cima) ou  $\lor$  (para baixo) para ajustar as definições do equalizador.

\* Observação: para restaurar o Modo pessoal às definições originais, selecione voltar para Estilo de som e pressione - Restaurar estilo.

#### Posicionamento da TV

 (Início) > Definições > Todas as configurações > Som > Posicionamento da TV

Selecione Em um suporte de TV ou Na parede para ter a melhor reprodução sonora de acordo com as definições.

#### Configurações avançadas de som

#### Controle de volume

Volume automático

 (Início) > Definições > Todas as configurações > Som > Avançado > Volume automático

Selecione Ativado para nivelar automaticamente as diferenças repentinas de volume. Em geral, isso é feito ao mudar de canais. Selecione Modo noturno para obter uma experiência mais silenciosa e confortável.

#### Controlar volume

 (Início) > Definições > Todas as configurações > Som > Avançado > Controlar

#### <span id="page-35-0"></span>volume

A configuração de volume Delta pode ser usada para equilibrar o nível de som entre o canal de TV e a entrada da fonte HDMI. Pressione as setas  $\bigwedge$  (para cima) ou  $\vee$  (para baixo) para ajustar o valor delta para o volume do alto-falante da TV.

\* Observação: a função Controlar volume está disponível quando a fonte de entrada estiver definida como HDMI ou Fontes analógicas e a saída de áudio estiver definida como Alto-falantes da TV ou Sistema de som HDMI.

Configurações da saída de áudio

 (Início) > Definições > Todas as configurações > Som > Avançado > Saída de áudio

Configure a TV para reproduzir o som na TV ou no sistema de áudio conectado.

Você pode selecionar onde deseja ouvir o som da TV e como controlá-lo.

• Ao selecionar Alto-falantes desativados, você desligará permanentemente os alto-falantes da TV. • Se você selecionar Alto-falantes da TV, os altofalantes da TV ficarão sempre ligados. Todas as configurações relacionadas ao som são aplicáveis a este modo.

• Ao selecionar Fones de ouvido, o som será reproduzido nos fones de ouvido.

• Ao selecionar Alto-falantes da TV + fones de ouvido, o som será reproduzido nos Alto-falantes da TV e no fones de ouvido.

Para ajustar o volume dos alto-falantes da TV ou fones de ouvido, pressione Volume e pressione as setas > (direita) ou < (esquerda) para selecionar a fonte de saída que deseja ajustar. Pressione as setas  $\land$  (para cima) ou  $\lor$  (para baixo) para ajustar o volume.

Com um dispositivo de áudio conectado com HDMI CEC, selecione o Sistema de som HDMI. A TV desligará os alto-falantes quando o dispositivo estiver reproduzindo o som.

#### Definições de saída digital

As definições de saída digital estão disponíveis para sinais de saída SPDIF (ópticos) e de som HDMI ARC.

#### Formato de saída digital

 (Início) > Definições > Todas as configurações > Som > Avançado > Formato de saída digital

Defina o sinal da saída de áudio da TV para que ela

se ajuste aos recursos de som do seu Sistema de Home Theatre.

• Estéreo (descomprimido): Se os seus dispositivos de reprodução de áudio não têm processamento de som multicanais, selecione a opção de saída de conteúdo estéreo somente nos dispositivos de reprodução de áudio.

• Multicanal: selecione para enviar conteúdo de áudio multicanal (sinal de som multicanal compactado) ou conteúdo de áudio estéreo para seus dispositivos de reprodução de áudio.

• Multicanal (ignorar): Selecione para enviar fluxo de bits original do HDMI ARC ao Sistema de som HDMI conectado.

- Certifique-se de que os dispositivos de reprodução de áudio oferecem suporte ao recurso Dolby Atmos.

- A saída SPDIF (DIGITAL AUDIO OUT) será desativada durante a transmissão de conteúdo Dolby Digital Plus.

#### Nivelador de saída digital

#### (Início) > Definições > Todas as configurações > Som > Avançado > Nivelamento de saída digital

Ajuste o nível de sonoridade do dispositivo que está conectado à saída de áudio digital (SPDIF) ou HDMI.

• Selecione + para ter um volume mais alto.

• Selecione - para ter um volume mais suave.

#### Atraso da saída digital

#### (Início) > Definições > Todas as configurações > Som > Avançado > Atraso da saída digital

Para alguns Sistemas de Home Theater, pode ser necessário ajustar o atraso da sincronização de áudio para sincronizar o áudio com o vídeo. Selecione Desativado se um atraso de som estiver definido em seu Sistema de Home Theater.

Compensação da saída digital (somente disponível quando o Atraso da saída digital estiver Ligado)

#### (Início) > Definições > Todas as configurações > Som > Avançado > Deslocamento da saída digital

• Se não for possível configurar um atraso no Sistema de Home Theater, você pode configurar a TV para sincronizar o som.

• Você pode definir um deslocamento que compensa pelo tempo necessário para o Sistema de Home Theater processar o som da imagem de TV.

• Você pode definir o valor em etapas de 5 ms. A definição máxima é de 60 ms.

### <span id="page-36-0"></span>Canais

Definições de HbbTV - TV de banda larga com transmissão híbrida

 (Início) > Configurações > Todas as configurações > Canais > Configurações de HbbTV> HbbTV

Se um canal de TV oferecer serviços HbbTV, você deve primeiro ligar o HbbTV nas configurações da TV para acessar esses serviços avançados, por exemplo, Vídeo on Demand e serviços de reprise (catch-up) de TV.

 $\bigwedge$  (Início) > Configurações > Todas as configurações > Canais > Configurações de HbbTV> Controle de HbbTV

Ativa ou desativa o controle do comportamento de navegação da HbbTV. Desligar informará os serviços HbbTV para não rastrear seu comportamento de navegação.

 (Início) > Configurações > Todas as configurações > Canais > Configurações de HbbTV> Cookies de HbbTV

Ative ou desative o armazenamento de cookies de terceiros, dados do site e cache dos serviços HbbTV.

 (Início) > Configurações > Todas as configurações > Canais > Ajustes de HbbTV > Limpar lista de aplicativos aprovados

Permite limpar a lista de aplicativos HbbTV que você autorizou serem iniciados na TV.

### Configurações Gerais

Definições relacionadas à conexão

Formatar disco rígido USB

 (Início) > Definições > Todas as configurações > Definições gerais > Formatar disco rígido USB

É necessário configurar e formatar um disco rígido USB antes de gravar um canal.

#### Configurações do teclado USB

(Início) > Definições > Todas as

configurações > Definições gerais > Ajustes do teclado USB

Para instalar o teclado USB, ligue a TV e conecte-o a uma das conexões USB da TV. Quando a TV detectar o teclado pela primeira vez, selecione o layout de seu teclado e teste a opção escolhida.

#### Definições do mouse

 (Início) > Definições > Todas as configurações > Definições gerais > Ajustes mouse

Ajuste a veloc. de movimento do mouse USB.

#### Conexão HDMI CEC - EasyLink

Conecte dispositivos compatíveis com HDMI CEC à sua TV e você poderá operá-los com o controle remoto da TV. O EasyLink HDMI CEC deve estar ativado na TV e no dispositivo conectado.

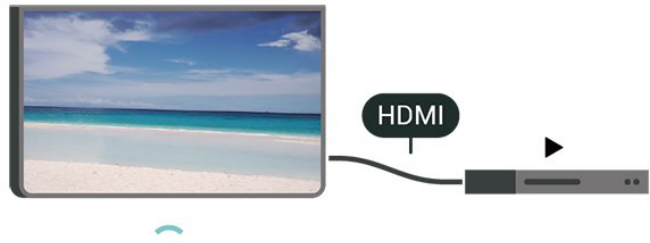

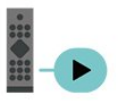

Ligue o EasyLink

 (Início) > Definições > Todas as configurações > Definições gerais > EasyLink > EasyLink > Ativado

Opere os dispositivos HDMI compatíveis com CEC com o controle remoto da TV

 (Início) > Definições > Todas as configurações > Definições gerais > EasyLink > Controle remoto EasyLink > Ativado

#### Observação:

- O EasyLink pode não funcionar com dispositivos de outras marcas.

- A função HDMI CEC apresenta nomes diferentes em outras marcas. Alguns exemplos: Anynet, Aquos Link, Bravia Theatre Sync, Kuro Link, Simplink e Viera Link.

<span id="page-37-0"></span>Nem todas as marcas são totalmente compatíveis com o EasyLink. Os exemplos de nomes de marca da função HDMI CEC pertencem a seus respectivos proprietários.

#### HDMI Ultra HD

 (Início) > Definições > Todas as configurações > Definições gerais > Fontes de entrada > HDMI (porta) > HDMI Ultra HD

Esta TV pode exibir sinais Ultra HD. Alguns dispositivos - conectados ao HDMI - não reconhecem uma TV com Ultra HD e podem não funcionar corretamente ou apresentar imagens ou sons distorcidos.

Para evitar o mau funcionamento de um dispositivo desse tipo, você pode ajustar a definição HDMI Ultra HD quando a TV estiver na fonte HDMI. A definição recomendada para o dispositivo herdado é Padrão.

• A definição Ideal permite, no máximo, sinais Ultra HD (50 Hz ou 60Hz) RGB 4:4:4 ou YCbCr 4:4:4/4:2:2/4:2:0.

• A definição Padrão permite, no máximo, sinais Ultra HD (50 Hz ou 60Hz) YCbCr 4:2:0.

#### Formato máximo de temporização de vídeo suportado para opções HDMI Ultra HD:

• Resolução: 3840 x 2160

• Taxa de quadros (Hz): 50 Hz, 59,94 Hz, 60 Hz

• Subamostragem de dados de vídeo (profundidade de bits)

- 8 bits: YCbCr 4:2:0, YCbCr 4:2:2\*, YCbCr 4:4:4\*, RGB  $\Delta \cdot \Delta \cdot \Delta^*$ 

- 10 bits: YCbCr 4:2:0\*, YCbCr 4:2:2\*
- 12 bits: YCbCr 4:2:0\*, YCbCr 4:2:2\*

\* Compatível somente quando HDMI Ultra HD está definido como Ideal.

Observação: para assistir a conteúdo HDR10+ ou Dolby Vision a partir da fonte HDMI, talvez seja necessário desligar o leitor e ligá-lo novamente quando o leitor estiver conectado à TV, reproduzindo esse conteúdo pela primeira vez. O conteúdo HDR10+ ou Dolby Vision é suportado apenas quando o HDMI Ultra HD está definido como Ideal.

Configurações ecológicas

Ajuste o nível de economia de energia

 $\bigwedge$  (Início) > Definições > Todas as configurações > Definições gerais > Configur. ecológicas > Economia de energia

Selecione Mínimo, Médio ou Máximo para ter diferentes níveis de economia de energia, ou

selecione Desativado para desligar o modo de economia de energia.

Deixe a tela desativada para diminuir o consumo de energia

 $\bigwedge$  (Início) > Definições > Todas as configurações > Definições gerais > Configur. ecológicas > Tela desativada

Selecione Tela desativada e a tela da TV será desligada. Para religá-la, pressione qualquer tecla do controle remoto.

#### Defina o timer de desligamento automático

 $\bigwedge$  (Início) > Definições > Todas as configurações > Definições gerais > Configur. ecológicas > Programar p/ desligar

Pressione as setas  $\land$  (para cima) ou  $\lor$  (para baixo) para ajustar o valor. O valor 0 (Desativado) desativa o desligamento automático.

Selecione o timer de desligamento automático e a TV será desligada automaticamente para economizar energia.

• A TV será desligada se estiver recebendo um sinal de TV, mas você não pressionar um botão do controle remoto durante um período de 4 horas. • A TV será desligada se não receber um sinal de TV nem um comando do controle remoto por 10 minutos.

• Se você usa a TV como um monitor ou usa um receptor digital para assistir à TV (um decodificador, STB), mas não o controle remoto da TV, desative o desligamento automático definindo o valor como 0.

#### Local - Início ou Loja

(Início) > Definições > Todas as

#### configurações > Definições gerais > Local

• Selecione o local de sua TV

• Selecione Loja. O estilo de imagem voltará a ser Vívido e você poderá ajustar as definições de loja.

• O modo Loja serve para promoções na loja.

#### Instalação em Loja

#### (Início) > Definições > Todas as configurações > Definições gerais > Configuração da loja

Se a TV foi definida como Loja, é possível visualizar os logotipos de recursos ou definir a disponibilidade de uma demonstração específica para uso em loja.

#### <span id="page-38-0"></span>Ajustar imagem e áudio

 (Início) > Definições > Todas as configurações > Definições gerais > Configuração da loja > Imagem e áudio

Selecione Otimizado para loja ou configurações Personalizadas para definições de imagem e áudio.

#### Logotipo e Faixas

 (Início) > Definições > Todas as configurações > Definições gerais > Configuração da loja > Logotipo e Faixas

Defina para exibir Logotipos em destaque e Faixa promocional.

#### Demo Me Autostart

 (Início) > Definições > Todas as configurações > Definições gerais > Configuração da loja > Demo Me Autostart

Ativar/desativar o Demo Me Autostart.

#### Gerenciar demonstrações

 $\bigoplus$  (Início) > Aplic. > Demo Me > Gerenciar demonstrações

Se a TV estiver configurada como Loja , você poderá gerenciar os vídeos demo no aplicativo Demo Me.

#### Reproduzir vídeo demo

 $\bigoplus$  (Início) > Aplic. > Demo Me > Gerenciar demonstrações > Reproduzir Selecione um arquivo de vídeo demo e reproduza.

#### Copiar arquivo demo

 $\bigoplus$  (Início) > Aplic. > Demo Me > Gerenciar demonstrações > Copiar para USB Copie o arquivo demo para a unidade USB.

#### Excluir arquivo demo

 $\bigoplus$  (Início) > Aplic. > Demo Me > Gerenciar demonstrações > Excluir Exclua o arquivo demo da TV.

#### Configuração de demonstração

 $\bigoplus$  (Início) > Aplic. > Demo Me > Gerenciar demonstrações > Configuração Defina a TV como TV Principal ou TV Secundária.

Fazer download do novo arquivo demo

 $\bigoplus$  (Início) > Aplic. > Demo Me > Gerenciar demonstrações > Baixar novo

Se a Configuração estiver definida como TV Principal, você poderá baixar um novo arquivo demo.

#### Definição de atraso automático

 (Início) > Aplic. > Demo Me > Gerenciar demonstrações > Definição de atraso automático Defina o Tempo de atraso automático de 15 segundos a até 5 minutos.

#### Seleção de loop automático

 $\bigoplus$  (Início) > Aplic. > Demo Me > Gerenciar demonstrações > Seleção de loop automático Selecione um arquivo demo para a reprodução de loop automático.

#### Modo videogame com HDMI automático

 $\bigwedge$  (Início) > Definições > Todas as configurações > Definições gerais > Fontes de entrada > HDMI (porta) > Modo videogame com HDMI automático

Defina o modo videogame com HDMI automático como Ativado caso você queira que a TV defina automaticamente o Estilo de imagem para Vídeo game sempre que o dispositivo HDMI estiver conectado à TV. Este recurso só pode ser selecionado quando o HDMI Ultra HD estiver definido como Ideal.

Redefinir as definições de TV e reinstalar a TV

Redefina o valor de todas as configurações para as definições originais da TV

 $\bigwedge$  (Início) > Definições > Todas as configurações > Definições gerais > Configs. de fábrica

Refaça toda a instalação da TV e redefina a TV para o status em que estava quando você a ligou pela primeira vez

 (Início) > Definições > Todas as configurações > Definições gerais > Reinstalar TV

Insira o código PIN e selecione Sim. A TV será reinstalada completamente. Todos os ajustes serão redefinidos e os canais instalados serão substituídos. A instalação pode levar alguns minutos

### <span id="page-39-0"></span>Definições de região e idioma

#### Idioma

 (Início) > Definições > Todas as configurações > Região e idioma > Idioma

Altere o idioma do menu da TV e das mensagens

 (Início) > Definições > Todas as configurações > Região e idioma > Idioma > Idioma do menu

Defina o idioma de áudio de preferência

 (Início) > Definições > Todas as configurações > Região e idioma > Idioma > Áudio principal, Áudio secundário

Os canais de TV digital podem transmitir áudio com vários idiomas falados para um programa. Você pode definir a preferência do idioma de áudio primário ou secundário. Se o áudio em um desses idiomas estiver disponível, a TV mudará para esse áudio.

#### Defina o idioma de legenda de preferência

 (Início) > Definições > Todas as configurações > Região e idioma > Idioma > Legendas principais, Legendas secundárias

Os canais digitais podem oferece vários idiomas para um programa. É possível definir a preferência por um idioma principal e secundário da legenda. Se as legendas de um desses idiomas estiverem disponíveis, a TV exibirá as legendas selecionadas.

Defina o idioma de teletexto de preferência

 (Início) > Definições > Todas as configurações > Região e idioma > Idioma > Teletexto principal, Teletexto secundário

Algumas emissoras de TV digital disponibilizam vários idiomas de Teletexto.

#### Relógio

 (Início) > Definições > Todas as configurações > Região e idioma > Relógio

Corrija o relógio automaticamente

(Início) > Definições > Todas as

## configurações > Região e

idioma > Relógio > Modo de relógio automático

• A definição padrão do relógio da TV é Automático. As informações de horário vêm das informações de UTC (Tempo Universal Coordenado) transmitidas. • Se o relógio da TV não estiver correto, você poderá defini-lo com a opção Varia de acordo com o país. • Ao selecionar Varia de acordo com o país, você pode definir a hora como Automático ou Horário padrão.

Corrija o relógio manualmente

 (Início) > Definições > Todas as configurações > Região e idioma > Relógio > Modo de relógio automático > Manual

 (Início) > Definições > Todas as configurações > Região e idioma > Relógio > Data, Hora

Volte ao menu anterior e selecione Data e Hora para ajustar o valor.

#### Observação:

• Se nenhuma das configurações automáticas exibir a hora corretamente, você poderá acertar a hora manualmente.

• Se você programar gravações no Guia de TV, recomendamos não alterar a hora e a data manualmente.

Defina o fuso horário ou uma diferença de fuso horário para sua região

 (Início) > Definições > Todas as configurações > Região e idioma > Relógio > Fuso horário

Selecione um dos fusos horários.

Configure a TV para alternar para modo de espera automaticamente após um período predefinido

 (Início) > Definições > Todas as configurações > Região e idioma > Relógio > Sleep Timer.

Configure a TV para entrar automaticamente no modo de Espera após um período predefinido. Com a barra deslizante, você pode definir o tempo para até 180 minutos em incrementos de 5 minutos. Se for definido como 0 minuto, o sleep timer estará desligado. Você pode sempre desligar a TV antes ou redefinir a hora durante a contagem regressiva

#### <span id="page-40-0"></span>Código postal

#### $\bigoplus$  (Início) > Configurações > Todas as configurações > Região e idioma > Código postal

O EWS (Early Warning System, Sistema de aviso antecipado) é um aviso ao público geral para quando há detecção de desastres naturais na área do código postal.

A TV exibirá as respectivas mensagens de alerta/avisos quando for acionada pelos transmissores.

Observação: exclusivo para a Indonésia.

## Definições de acesso universal

 (Início) > Definições > Todas as configurações > Acesso universal

Com a opção Acesso universal ativada, a TV está pronta para uso por surdos, deficientes auditivos, cegos ou pessoas com deficiências visuais parciais.

#### Ative as definições de acesso universal

 (Início) > Definições > Todas as configurações > Acesso universal > Acesso universal > Ativado.

Acesso universal para deficientes auditivos

 $\bigoplus$  (Início) > Definicões > Todas as configurações > Acesso universal > Deficientes auditivos > Ativado

• Alguns canais de TV digitais transmitem áudio e legendas especiais adaptados para pessoas com deficiência auditiva ou baixa audição.

• Com essa opção ativada, a TV mudará automaticamente para o áudio e as legendas adaptados, caso estejam disponíveis.

Acesso universal para deficientes visuais ou pessoas com pouca visão

 (Início) > Definições > Todas as configurações > Acesso universal > Descrição do áudio > Descrição do áudio > Ativado

Os canais de TV digital podem transmitir comentários de áudio especial descrevendo o que ocorre na tela.

#### (Início) > Definições > Todas as configurações > Acesso universal > Descrição do áudio > Descrição do áudio > Volume misturado, Efeitos de áudio, Fala

volume do áudio normal com comentários de áudio. Pressione as setas  $\land$  (para cima) ou  $\lor$  (para baixo) para ajustar o valor.

• Defina os Efeitos de áudio como Ativado para obter efeitos de áudio adicionais nos comentários, como sons estéreos ou que desaparecem aos poucos.

• Selecione Fala para definir as preferências de fala: Descritivo ou Legendas.

Aprimoramento de diálogo

 (Início) > Definições > Todas as configurações > Acesso universal > Aprimoramento de diálogo

Aumente a inteligibilidade do diálogo e comentários.

## Definições de bloqueio

Definir código e alterar código

 $\bigwedge$  (Início) > Definições > Todas as configurações > Bloqueio infantil > Definir código, Alterar código

Defina um novo código ou altere-o. O código de censura para crianças é utilizado para bloquear ou desbloquear canais ou programas.

Nota: Se você se esquecer de seu código PIN, poderá substituir o código atual usando 8888 e inserir um novo código.

#### Bloqueio de programas

#### $\bigwedge$  (Início) > Definições > Todas as configurações > Bloqueio infantil > Classificação dos pais

Defina uma idade mínima para assistir a programas com classificação.

Bloqueio de aplicativos

#### (Início) > Definições > Todas as configurações > Bloqueio infantil > Bloqueio de aplicativos

É possível bloquear aplicativos inadequados para crianças. O bloqueio de aplicativos solicitará um código PIN quando você tentar iniciar um aplicativo classificado para maiores de 18 anos. Esse bloqueio é válido somente para aplic. Philips classificados para maiores de 18 anos.

• Selecione Volume misturado para combinar o

## <span id="page-41-3"></span><span id="page-41-0"></span> $\overline{12}$ Sem fio e redes

#### <span id="page-41-1"></span> $\overline{121}$

## Rede doméstica

Para aproveitar todos os recursos da Philips Smart TV, sua TV deve estar conectada à Internet.

Conecte a TV a uma rede doméstica com conexão de Internet de alta velocidade. Você pode conectar a TV com ou sem fios ao roteador da rede.

## <span id="page-41-2"></span> $\overline{122}$ Conectar à rede

## Conexão sem fios

#### O que você precisa

Para conectar a TV à Internet sem fio, é necessário um roteador Wi-Fi com conexão à Internet. Use uma conexão de alta velocidade (banda larga) à Internet.

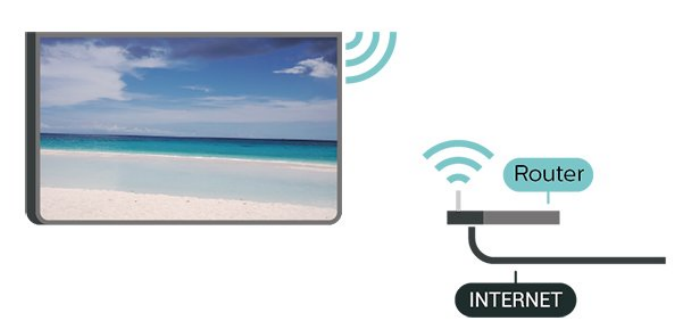

Ligar/desligar Wi-Fi

 (Início) > Definições > Todas as configurações > Sem fio e redes > Ligar/desligar Wi-Fi

#### Faça a conexão

Faça a conexão - sem fio

 (Início) > Definições > Todas as configurações > Sem fio e redes > Conectar à  $rede >$  Sem fio

**1 -** Na lista de redes localizadas, selecione a sua rede sem fio. Caso sua rede não esteja na lista devido ao nome da rede estar oculto (você desligou a transmissão do SSID do roteador), selecione Adicionar uma nova rede para inserir o nome da rede por conta própria.

**2 -** Dependendo do tipo de roteador, insira a sua chave de criptografia (WEP, WPA ou WPA2). Se tiver inserido a chave de criptografia dessa rede antes, você poderá selecionar OK para fazer a conexão

imediatamente.

**3 -** Uma mensagem será exibida quando a conexão for bem-sucedida.

#### Faça a conexão - WPS

#### (Início) > Definições > Todas as configurações > Sem fio e redes > Conectar à rede > WPS

Se o roteador for equipado com WPS, você pode conectar-se diretamente a ele sem a necessidade de procurar por redes. Se houver dispositivos na rede sem fios que utilizem o sistema de criptografia de segurança WEP sistema, não será possível utilizar WPS.

**1 -** Vá ao roteador, pressione o botão WPS e retorne à TV após dois minutos.

**2 -** Selecione Conectar para fazer a conexão.

**3 -** Uma mensagem será exibida quando a conexão for bem-sucedida.

#### Faça a conexão - WPS com Código PIN

#### $\bigwedge$  (Início) > Definições > Todas as configurações > Sem fio e redes > Conectar à rede > WPS com Código PIN

Se o roteador for equipado com WPS com um código PIN, você pode conectar-se diretamente a ele sem a necessidade de procurar por redes. Se houver dispositivos na rede sem fios que utilizem o sistema de criptografia de segurança WEP sistema, não será possível utilizar WPS.

**1 -** Anote o código PIN de 8 dígitos mostrado na tela e digite-o no software do roteador no seu PC. Consulte o manual do roteador para introduzir o código PIN no software do roteador.

**2 -** Selecione Conectar para fazer a conexão.

**3 -** Uma mensagem será exibida quando a conexão for bem-sucedida.

## Conexão com fio

#### O que você precisa

Para conectar a TV à Internet, é necessário um roteador sem fio com conexão com a Internet. Use uma conexão de alta velocidade (banda larga) à Internet.

<span id="page-42-1"></span>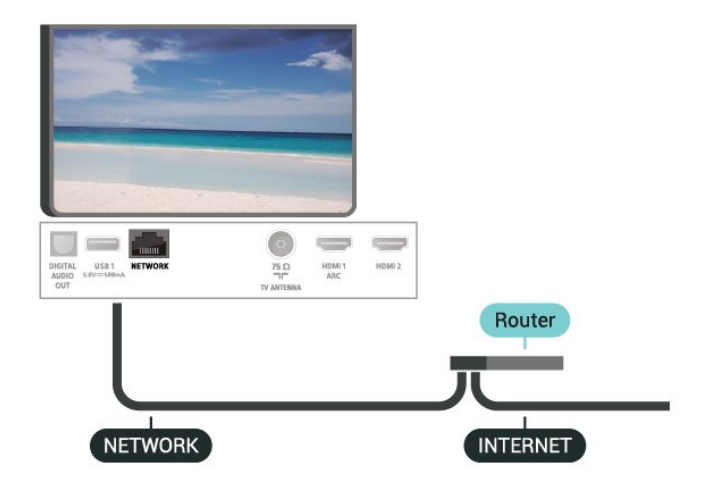

#### Faça a conexão

 $\bigoplus$  (Início) > Definições > Todas as configurações > Sem fio e redes > Conectar à rede > Com fio

**1 -** Conecte o roteador à TV com um cabo de rede (cabo Ethernet\*\*).

- **2** Verifique se o roteador está ligado.
- **3** A TV ficará pesquisando a conexão de rede.

**4 -** Uma mensagem será exibida quando a conexão for bem-sucedida.

Em caso de falha de conexão, verifique a configuração de DHCP do roteador. O DHCP deve estar ligado.

\*\*Para cumprir as regulamentações de compatibilidade eletromagnética, use um cabo Ethernet blindado FTP Cat. 5E.

## <span id="page-42-0"></span> $\overline{123}$ Configurações de Sem fio e redes

Exibir configurações de rede

 $\bigoplus$  (Início) > Definições > Todas as configurações > Sem fio e redes > Exibir configurações de rede

É possível visualizar todas as configurações de rede atuais aqui. O endereço IP e MAC, a intensidade do sinal, a velocidade, o método de criptografia etc.

#### Configuração de rede - IP estático

 $\bigwedge$  (Início) > Definições > Todas as configurações > Sem fio e redes > Configuração de rede > IP estático

Se você for um usuário avançado e quiser instalar sua rede com endereço IP estático, configure a TV como IP estático.

Configuração de rede - configuração de IP estático

 (Início) > Definições > Todas as configurações > Sem fio e redes > Configuração de IP estático

**1 -** Selecione Configuração de IP estático e configure a conexão.

- **2** Você pode definir o número para Endereço
- IP, Máscara de rede, Gateway, DNS 1 ou DNS 2.

#### Ligar com Wi-Fi (WoWLAN)

 $\bigwedge$  (Início) > Definições > Todas as configurações > Sem fio e redes > Ligar com Wi-Fi (WoWLAN)

Você pode ligar esta TV de seu smartphone ou tablet se a TV estiver em espera. A configuração Ligar com Wi-Fi (WoWLAN) deve estar definida como Ligado.

#### Digital Media Renderer - DMR

 $\bigwedge$  (Início) > Definições > Todas as

#### configurações > Sem fio e redes > Digital Media Renderer - DMR

Se seus arquivos de mídia não forem reproduzidos em sua TV, certifique-se de que o Renderizador de Mídia Digital está ligado. Como configuração de fábrica, o DMR está ligado.

#### Ligar conexão Wi-Fi

 (Início) > Definições > Todas as configurações > Sem fio e redes > Ligar/desligar Wi-Fi

Você pode ligar ou desligar a conexão Wi-Fi na sua TV.

#### Redefinir conexões Wi-Fi Miracast

 (Início) > Definições > Todas as configurações > Sem fio e redes > Redefinir conexões Wi-Fi Miracast

Apague a lista de dispositivos conectados e bloqueados que são usados com o Miracast.

#### Nome da rede de TV

#### $\bigwedge$  (Início) > Definições > Todas as configurações > Sem fio e redes > Nome de rede da TV

Caso haja mais de uma TV em sua rede doméstica, você poderá dar à TV um nome exclusivo.

#### Definições do Netflix

#### $\bigwedge$  (Início) > Definições > Todas as configurações > Sem fio e redes > Definições do Netflix

Com as Definições do Netflix, você pode exibir o número do ESN Netflix ou desativar o dispositivo do Netflix.

#### Limpar memória da Internet

 $\bigwedge$  (Início) > Definições > Todas as configurações > Sem fio e redes > Limpar histórico de internet

Com a opção Limpar a memória da Internet, você apaga o registro do servidor Philips e as configurações de Classificação dos pais, logins de aplicativos de Local de armazenamento de vídeos, todos os favoritos da Galeria de Aplicativos Philips, marcadores e histórico da Internet. Os aplicativos MHEG interativos também podem salvar "cookies" na TV. Esses arquivos também serão apagados.

#### Bluetooth

#### (Início) > Configurações > Todas as configurações > Sem fio e redes > Bluetooth

Você pode conectar, desconectar ou remover um dispositivo Bluetooth sem fio.

## <span id="page-44-4"></span><span id="page-44-0"></span>13 Smart TV

#### <span id="page-44-1"></span> $13.1$

## Configurar a Smart TV

Na primeira vez em que você abrir a Smart TV, será necessário configurar sua conexão. Leia e concorde com os termos e condições para prosseguir.

A página inicial da Smart TV é um dos links para a Internet.

#### Abrir a Smart TV

Para abrir a página inicial da Smart TV, pressione v Smart TV .

Como opção, você pode pressionar  $\bigoplus$  (Início) > Aplic., selecionar **v:** Smart TV e pressionar OK.

A TV se conectará à Internet e abrirá a página inicial da Smart TV. Isso pode levar alguns segundos.

#### Fechar a Smart TV

Para fechar a página inicial da Smart TV, pressione EXIT.

A TP Vision Europe B.V não se responsabiliza pela qualidade e pelo conteúdo fornecidos pelos provedores de serviços.

#### <span id="page-44-2"></span> $\overline{13.2}$

## Página inicial da Smart TV

#### Seus aplicativos

Inicie os aplicativos na página inicial da Smart TV.

#### Internet

O aplicativo da Internet abrirá a rede mundial na TV. Você poderá visualizar qualquer site da Internet em sua TV, embora a maioria não se adapte à tela da TV. - Alguns plug-ins (por exemplo, para visualizar páginas ou vídeos) não estarão disponíveis em sua TV.

- Uma página da Internet é exibida por vez e em tela cheia.

## <span id="page-44-3"></span>13.3 Galeria de Aplicativos

Abra a App Gallery na tela de início para navegar pelos aplicativos, a coleção de sites adaptados para a TV.

Encontre o aplicativo para vídeos do YouTube, o jornal do país, um álbum de fotos online, etc. Há aplicativos para alugar vídeos em uma locadora

online e aplicativos para assistir a programas que você perdeu. Se a galeria de aplicativos não tiver o que você procura, navegue pela Internet na TV.

#### Pesquisar

Com o recurso Pesquisar, você pode pesquisar aplicativos relevantes na App Gallery. Insira uma palavra-chave no campo de texto, selecione  $\rho$  e pressione OK para dar início à pesquisa. Você pode inserir nomes, títulos, gêneros e palavras-chave de descrição para realizar a pesquisa. Como opção, você pode deixar o campo de texto vazio e procurar as pesquisas/palavras-chave mais populares em diversas categorias. Na lista de palavraschave encontradas, selecione uma e pressione OK para procurar itens com essa palavra-chave.

## <span id="page-45-1"></span><span id="page-45-0"></span> $\overline{14}$ Video on Demand

Video on Demand

(Início) > Aplic. > Vídeo on Demand

Você pode alugar filmes em uma locadora de vídeos on-line.

## <span id="page-46-0"></span>15 Netflix

Se você tiver uma assinatura Netflix, será possível aproveitar o Netflix nessa TV. Sua TV deve estar conectada à Internet.

Para abrir o Netflix, pressione **NETFLIX** para abrir o Aplicativo Netflix. É possível abrir o Netflix imediatamente de uma TV em modo de espera.

www.netflix.com

## <span id="page-47-0"></span> $\overline{16}$ Vídeo do Amazon Prime

Com uma associação ao Amazon Prime, você terá acesso a milhares de filmes e programas de TV populares, incluindo o exclusivo Prime Originals.

Pressione o ícone do aplicativo para abrir o aplicativo Amazon Prime Video. Sua TV deve estar conectada à Internet para usar o aplicativo. Para obter mais informações sobre o Amazon Prime Video, acesse www.primevideo.com.

## <span id="page-48-0"></span> $\overline{17}$ YouTube

O YouTube fornece uma plataforma para conexão com o mundo. Assista e descubra vídeos populares que foram carregados por usuários do YouTube de todo o mundo. Use o aplicativo YouTube para explorar os tópicos mais recentes sobre música, notícias e muito mais.

Pressione o ícone do aplicativo para abrir o aplicativo YouTube. Sua TV deve estar conectada à Internet para usar o aplicativo. Para obter mais informações sobre o YouTube, acesse www.youtube.com.

## <span id="page-49-2"></span><span id="page-49-0"></span>18 Meio ambiente

## <span id="page-49-1"></span> $\overline{18.1}$ Fim do uso

#### Descarte do produto e de pilhas/baterias antigas

Este produto foi projetado e fabricado com materiais e componentes de alta qualidade, que podem ser reciclados e reutilizados.

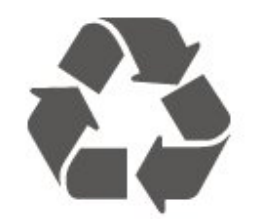

Quando este símbolo de lata de lixo riscada estiver afixado a um produto, significa que ele se enquadra na Diretiva europeia 2012/19/EU.

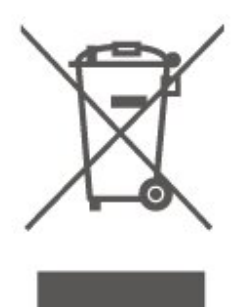

Informe-se sobre o sistema de coleta seletiva local de produtos elétricos e eletrônicos.

Proceda de acordo com as normas locais e não descarte produtos antigos no lixo doméstico convencional. O descarte correto de produtos antigos ajuda a prevenir a poluição do meio ambiente e danos à saúde.

Este produto contém pilhas/baterias cobertas pela Diretiva Europeia 2006/66/EC, não podendo ser descartadas com o lixo doméstico.

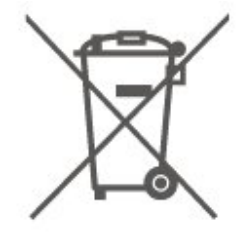

Informe-se sobre as normas locais de coleta seletiva de pilhas/baterias, pois o descarte correto ajudará a impedir consequências negativas para o meio ambiente e a saúde humana.

# Especificações

## <span id="page-50-1"></span> $\frac{1}{19.1}$ Ligar

<span id="page-50-7"></span><span id="page-50-0"></span>19

As especificações do produto estão sujeitas a alterações sem notificação prévia. Para obter mais especificações detalhadas deste produto, consulte [www.philips.com/TVsupport](http://www.philips.com/TVsupport)

#### Ligar

- Alimentação: CA 110-240 V +/-10%
- Temperatura ambiente: 5 °C a 35 °C

## <span id="page-50-2"></span>19.2 Recepção

- Entrada da antena: 75 Ohm coaxial (IEC75)
- Faixas do sintonizador: Hiperbanda, UHF, VHF
- DVB : DVB-T2
- Reprodução de vídeo analógico : SECAM, PAL
- Reprodução de vídeo digital: MPEG2 SD/HD
- (ISO/IEC 13818-2); MPEG4 SD/HD (ISO/IEC 14496-10)
- Reprodução de áudio digital (ISO/IEC 13818-3)

## <span id="page-50-3"></span>19.3 Resolução de tela

#### Medida diagonal da tela

- 55PUT6654: 139 cm/55 polegadas
- 65PUT6654: 164 cm/65 polegadas
- Resolução de tela
- 3840 x 2160

## <span id="page-50-5"></span><span id="page-50-4"></span>19.4 Resolução de entrada compatível - Vídeo

## Suporte a resoluções

<span id="page-50-6"></span>O suporte a resoluções de vídeo também inclui a taxa de campo/quadros de 23,976 Hz, 29,97 Hz e 59,94 Hz.

## HDMI

- 480i
- $\cdot$  480p
- 576i • 576p
- 720p
- 1080i
- 1080p
- 3840 x 2160p 24 Hz, 25 Hz, 30 Hz, 50 Hz, 60 Hz

### HDMI - UHD

#### (Início) > Definições > Definições gerais > Fontes de entrada > HDMI (porta) > HDMI Ultra HD

Esta TV pode exibir sinais Ultra HD. Alguns dispositivos - conectados ao HDMI - não reconhecem uma TV com Ultra HD e podem não funcionar corretamente ou apresentar imagens ou sons distorcidos.

Para evitar o mau funcionamento de um dispositivo, você pode definir a qualidade do sinal para um nível compatível com o dispositivo. Se o dispositivo não estiver usando sinais Ultra HD, você poderá desligar o Ultra HD para esta conexão HDMI.

• A definição Ideal permite, no máximo, sinais Ultra HD (50 Hz ou 60Hz) RGB 4:4:4 ou YCbCr 4:4:4/4:2:2/4:2:0.

• A definição Padrão permite, no máximo, sinais Ultra HD (50 Hz ou 60Hz) YCbCr 4:2:0.

## Composite

#### Composite

• PAL, NTSC, SECAM

## 19.5

## Resolução de entrada compatível - Computador

- $\cdot$  640 x 480 60 Hz
- $\cdot$  800 x 600 60 Hz
- $\cdot$  1024 x 768 60 Hz
- 1280 x 800 60 Hz
- $\cdot$  1280 x 960 60 Hz
- $\cdot$  1280 x 1024 60 Hz
- 1366 x 768 60 Hz
- $\cdot$  1440 x 900 60 Hz
- $\cdot$  1920 x 1080 60 Hz
- $\cdot$  3840 x 2160 60 Hz

Observação: somente para entrada HDMI

## <span id="page-51-2"></span>19.6 Áudio

- Virtualizador Dolby Atmos®
- Diálogo claro
- Som de A.I
- Equalizador de 5 faixas
- Potência de saída (RMS): 20 W
- Áudio Dolby®
- $\cdot$  dts  $H\!D^\circledast$

## <span id="page-51-0"></span>19.7 Multimídia

#### Conexões

- USB 2.0 USB 3.0
- Ethernet LAN RJ-45
- Wi-Fi 802.11n (embutida)
- Sistemas de arquivos USB suportados

• FAT, NTFS

#### Formatos de reprodução

• Codecs de vídeo: AVI, MKV, H.264/MPEG-4 AVC, MPEG1, MPEG2, MPEG4, WMV9/VC1, VP9, HEVC (H.265)

• Codecs de áudio: MP3, WAV, AAC, WMA (v2 até v9.2), WMA-PRO (v9 e v10)

• Legendas:

- Formato: SRT, SMI, SSA, SUB, ASS, TXT

- Codificações de caracteres: UTF-8, Europa Central e Oriental (Windows-1250), Cirílico (Windows-1251), Grego (Windows-1253), Turco (Windows-1254), Europa Ocidental (Windows-1252)

• Taxa de dados máxima suportada:

- O MPEG-4 AVC (H.264) é suportado até o Perfil
- Alto no Nível 5.1. a 30 Mbps

– O H.265 (HEVC) é suportado até o Perfil Main/Main 10 no Nível 5.1 a 40 Mbps

– VC-1 é suportado até o Perfil Avançado no Nível 3

• Codec de imagem: JPEG, GIF, PNG, BMP, HEIF, Foto 360

#### Wi-Fi Certified

Essa TV é compatível com dispositivos certificados com Wi-Fi.

O desempenho pode variar, dependendo dos recursos do dispositivo móvel e do software usado.

## <span id="page-51-1"></span>19.8 Conectividade

#### Lateral da TV

- CVBS : CVBS, Audio L/R
- USB 2: USB 3.0
- Entrada HDMI 3: UHD HDR
- Fones de ouvido: miniconector estéreo de 3,5 mm

#### Parte inferior da TV

- Saída de áudio digital: Óptica
- USB 1: USB 2.0
- Rede local: RJ45
- Antena (75 ohm)
- Entrada HDMI 1: ARC UHD HDR
- Entrada HDMI 2: UHD HDR

## <span id="page-52-4"></span><span id="page-52-0"></span> $\overline{20}$ Solução de problemas

## <span id="page-52-1"></span>20.1 Dicas

Se você não encontrar uma solução para seu problema de TV em Solução de problemas, use Palavras-chave em Ajuda > Manual do usuário para encontrar as informações desejadas. Selecione uma palavra-chave para ir à página mais relevante no Manual do usuário.

Se o Manual do usuário não responder à sua pergunta, vá para o site de suporte da Philips.

Para solucionar qualquer problema relacionado à TV Philips, você pode consultar nosso suporte online. Selecione seu idioma e digite o número do modelo do seu produto.

#### Acesse [www.philips.com/TVsupport.](http://www.philips.com/TVsupport)

No site de suporte, encontra-se o número de telefone do seu país para entrar em contato conosco, bem como respostas a perguntas frequentes (FAQs). Em alguns países, é possível conversar com um de nossos colaboradores e fazer perguntas diretamente ou enviar uma pergunta por e-mail.

Você pode baixar o novo software da TV ou o manual para ler no seu computador.

Para obter mais soluções de problemas e perguntas frequentes (FAQs) relacionadas à TV...

#### Vá

para [http://philips-tvconsumercare.kxondemand.co](http://philips-tvconsumercare.kxondemand.com/portal/en/ModelSelect) [m/portal/en/ModelSelect](http://philips-tvconsumercare.kxondemand.com/portal/en/ModelSelect)

#### Ajuda da TV no seu tablet, smartphone ou computador

Para executar sequências estendidas de instruções de maneira mais fácil, baixe a Ajuda da TV em formato PDF para ler no smartphone, tablet ou computador. Ou então imprima a página de Ajuda necessária.

<span id="page-52-3"></span><span id="page-52-2"></span>Para baixar a Ajuda (manual do usuário), vá para [www.philips.com/TVsupport](http://www.philips.com/TVsupport)

## $\overline{202}$ Ligar

#### A TV não liga

• Desconecte o cabo de alimentação da saída de energia. Aguarde um minuto e reconecte-o novamente. Certifique-se de que ele esteja firmemente conectado. Tente ligar novamente.

• Conecte a TV em outra tomada e tente ligá-la.

• Desconecte todos os aparelhos conectados da TV e tente ligá-la.

• Se a luz do modo de espera da TV estiver ligada, é possível que a TV não responda ao controle remoto.

#### Som ao ligar ou desligar

Ao ligar a TV ou colocá-la no modo de espera, você ouve estalos do aparelho. O som de estalos vem da expansão e contração normais da TV à medida que ela esfria ou aquece. Isso não afeta seu desempenho.

#### A TV volta ao modo de espera depois que a tela de inicialização da Philips aparece

Quando a TV está em modo de espera, é exibida uma tela de inicialização da Philips e, em seguida, a TV volta ao modo de espera. Isso é normal. Quando a TV é desconectada e reconectada à fonte de alimentação, a tela de inicialização é exibida na inicialização seguinte. Para ligar a TV pelo modo de espera, pressione  $\Phi$  (Modo de espera / Ativado) no controle remoto ou na TV.

#### A luz de espera fica piscando

Desconecte o cabo de energia da tomada. Aguarde 5 minutos antes de reconectá-lo. Se continuar piscando, entre em contato com o Atendimento ao Cliente Philips TV.

Em Ajuda > Manual do usuário, pressione a tecla colorida - Palavras-chave e procure por Informações de contato.

#### A TV é desligada sozinha

Se a TV está sendo desligada repentinamente, é possível que a definição Timer de desligamento automático esteja ativada. Com o Timer de desligamento automático, a TV é desligada após 4 horas se nenhum sinal é recebido do controle remoto. Para evitar esse desligamento automático, é possível desativá-lo. Em Ajuda > Manual do usuário, pressione a tecla

#### colorida Palavras-chave e procure Timer de desligamento automático.

Além disso, se a TV não receber um sinal de TV nem um comando do controle remoto por 10 minutos, ela será desligada automaticamente.

## $\overline{20.3}$ Controle remoto

#### A TV não responde ao controle remoto

• A TV demora alguns instantes para iniciar. Durante esse período, a TV não responderá ao controle remoto nem aos controles na TV. Isso é normal. • As pilhas do controle remoto podem estar vazias. Substitua as pilhas por novas.

## <span id="page-53-1"></span><span id="page-53-0"></span> $\frac{1}{20.4}$ Canais

Não foi localizado um canal digital durante a instalação

• Verifique se a TV está conectada com uma antena ou está usando um sinal de provedora. Verifique as conexões por cabo.

• Verifique se o país no qual a TV está instalada tem canais digitais disponíveis.

• Verifique se você selecionou o sistema DVB (Digital Video Broadcast, Transmissão de vídeo digital) correto.

• Refaça a instalação e verifique se selecionou o país correto.

#### Não foi localizado um canal analógico durante a instalação

• Verifique se a TV está conectada com uma antena. Verifique as conexões por cabo.

• Verifique se você selecionou o sistema DVB (Digital Video Broadcasting, Transmissão de vídeo digital) correto. Selecione DVB-T (terrestre) ao usar uma antena ou antena comum.

• Refaça a instalação e selecione Canais analógicos e digitais durante a instalação.

Alguns canais desapareceram; não consigo encontrar todos ou alguns dos canais instalados

#### anteriormente

• Verifique se você selecionou a Lista de canais ou

a Lista de favoritos a qual costuma usar.

• Alguns canais podem ser movidos ou até mesmo excluídos pela emissora. Na lista de canais normal, experimente procurar pelo canal que está faltando. Se o canal ainda estiver disponível, você poderá colocá-lo de volta na lista de favoritos.

• Um canal pode ser excluído da lista de canais durante a Atualização automática de canais. Essas atualizações automáticas serão feitas durante a noite se a TV estiver em modo de espera.

Canais que não existem mais são excluídos e novos canais serão adicionados à lista de canais.

Excepcionalmente, um canal pode ser excluído porque a TV não conseguiu encontrá-lo ao procurar sua presença. Ele pode não ser transmitido à noite.

Para evitar que canais sejam excluídos durante a Atualização automática de canais porque a TV não conseguiu encontrá-los, mesmo que eles ainda existam, desligue a Atualização automática de canais.

 (Início > Definições > Todas as configurações > Canais > Instalação por antena > Atualização automática de canais Canal DVB-T2 HEVC

• Consulte as especificações técnicas para certificarse de que a TV suporta DVB-T2 HEVC no seu país e reinstale o canal DVB-T.

## 20.5

## Imagem

Nenhuma imagem/Imagem distorcida

• Verifique se a TV está conectada com uma antena ou está usando um sinal de provedora. Verifique as conexões por cabo.

• Verifique se a fonte/entrada correta está

selecionada no menu de fontes.

Pressione **Exercice** e selecione a fonte/entrada necessária.

• Verifique se o aparelho externo ou a fonte estão conectados corretamente.

• Verifique se a recepção está fraca.

• Verifique se imagem está definida com um valor mínimo. Selecione Estilo de imagem, escolha um estilo e pressione OK.

(Início) > Definições > Todas as

configurações > Imagem > Estilo de imagem

• Para verificar se a TV está quebrada, tente reproduzir um clipe de vídeo.

Press  $\hat{\mathbf{f}}$  (Início) > Definições > Ajuda > Verifique a TV.

Se o clipe de vídeo ficar preto, entre em contato com a Philips. Espere até o fim do clipe e

selecione Informações de contato no menu de Ajuda. Ligue para o número de telefone do seu país.

Há som, mas não há imagem

• Mude para outras fontes de vídeo e alterne de volta para a fonte atual.

• Selecione Estilo de imagem, escolha um estilo e pressione OK.

 $\bigwedge$  (Início) > Definições > Todas as

configurações > Imagem > Estilo de imagem • Para restaurar o estilo da imagem, selecione voltar para o Estilo de imagem e pressione – Restaurar estilo.

• Para redefinir todas as configurações da TV, vá para  $\bigoplus$  (Início) > Definições > Todas as configurações > Definições gerais > Reinstalar TV. • Verifique as conexões dos aparelhos de

fonte/entrada.

#### Recepção de má qualidade

Se a imagem da TV está distorcida ou com qualidade variável, o sinal de entrada pode estar fraco. Um sinal digital fraco é visto como uma imagem que apresenta blocos quadrados e que congela ocasionalmente. Um sinal digital fraco será interrompido bem antes do que um sinal analógico.

• Verifique se o cabo da antena está conectado corretamente.

• Alto-falantes grandes, aparelhos de áudio não aterrados, luzes de néon, prédios altos e outros objetos grandes podem prejudicar a qualidade da recepção ao usar uma antena. Tente melhorar a recepção mudando a posição da antena ou afastando os aparelhos da TV. O tempo adverso pode prejudicar a recepção.

• Verifique se todas as conexões do seu aparelho estão conectadas corretamente.

<span id="page-54-0"></span>• Se a recepção está ruim apenas em um canal, ajusteo com Analógico: instalação manual (apenas para canais analógicos)

(Início) > Definições > Instalar

canais > Instalação por cabo/antena > Analógico: instalação manual

• Verifique se o sinal digital recebido é forte o suficiente. Ao assistir a um canal digital, pressione  $\equiv$  OPTIONS e selecione Status e pressione OK. Verifique a Intensidade do sinal e a Qualidade do sinal:.

#### Imagem ruim de um dispositivo

• Certifique-se de que o aparelho esteja conectado corretamente. Certifique-se de que a definição de saída de vídeo do aparelho esteja na maior resolução possível, caso aplicável.

• Restaure ou altere o estilo de imagem.

As configurações de imagem mudam depois de um tempo

Veja se Modo de uso está definido como Início . Mude e salve as configurações neste modo.

 (Início) > Definições > Todas as configurações > Definições gerais > Local

#### Uma faixa é exibida

Se uma faixa promocional aparece ocasionalmente na tela ou o Estilo de imagem é alternado automaticamente para Vívido na inicialização, a TV está no local Loja. Defina a TV para o local Início para uso doméstico.

 (Início) > Definições > Todas as configurações > Definições gerais > Local

<span id="page-54-1"></span>A imagem não cabe na tela / Tamanho de imagem incorreto ou instável / A posição da imagem está incorreta

• Se o tamanho da imagem (sua taxa de proporção) não se ajustar à tela, apresentar barras escuras nas partes superior e inferior ou nos lados esquerdo e direito da tela, pressione  $\bigtriangleup$  (Início) >

Definições > Todas as configurações > Imagem > Formato da imagem > Preencher tela.

• Se o tamanho da imagem mudar o tempo todo, pressione  $\bigoplus$  (Início) > Definições > Todas as configurações > Imagem > Formato da imagem > Ajustar à tela.

• Se a posição da imagem estiver incorreta na tela, tente verificar a resolução do sinal e o tipo de saída do dispositivo conectado,

pressione  $\bigoplus$  (Início) > Definições > Todas as configurações > Imagem > Formato da imagem > Original.

#### A imagem do computador não permanece estável

Verifique se o PC usa a resolução e a taxa de atualização compatíveis.

 $\bigwedge$  (Início) > Definições > Todas as configurações > Imagem >

## $\overline{20.6}$ Áudio

#### Sem som ou qualidade do som deficiente

• Verifique se as definições de som estão corretas;

pressione  $\triangleleft$ ) volume ou a  $\triangleleft$  x tecla mudo. • Se você usar um receptor digital (decodificador), verifique se o volume neste receptor não está definido como zero ou mudo.

• Verifique se a TV - o sinal de áudio - está conectada corretamente ao Sistema de Home Theater, caso você use esse sistema para o som da TV. Verifique se você conectou o cabo HDMI em uma conexão HDMI1 ARC no Sistema de Home Theater.

• Verifique se a saída de áudio da TV está conectada à entrada de áudio do dispositivo de Home Theater. O som deve ser ouvido nos alto-falantes do HTS (Sistema de Home Theater).

#### Som com ruído alto

Se você assistir a um vídeo de um pen drive USB ou um computador conectado, o som do Sistema de Home Theater pode ficar distorcido. Esse ruído aparece quando o arquivo de áudio ou vídeo tem som DTS, mas o Sistema de Home Theater não tem processamento de som DTS. Para corrigir isso, configure o Formato de saída digital da TV como Estéreo.

Pressione  $\bigwedge$  (Início) > Definições > Todas as configurações > Som > Avançado > Formato de saída digital

## $\overline{20.7}$ HDMI - UHD

#### HDMI

• Observe que o suporte a HDCP (High-bandwidth Digital Content Protection, Proteção de conteúdo digital em banda larga) pode aumentar o tempo necessário para uma TV exibir conteúdo de um dispositivo HDMI.

• Se a TV não reconhecer o dispositivo HDMI e nenhuma imagem for exibida, tente alternar a fonte de um dispositivo para outro e de volta ao primeiro. • Esta TV é Ultra HD. Alguns aparelhos mais antigos conectados por HDMI - não reconhecem uma TV Ultra HD eletronicamente e podem não funcionar corretamente ou mostrar imagem ou som distorcidos. Para evitar o mau funcionamento de tais aparelhos, você pode definir a qualidade do sinal para um nível compatível com o aparelho. Se o aparelho não está utilizando sinais Ultra HD, é possível desligar o Ultra HD para essa conexão HDMI.

Se a imagem e o som de um aparelho conectado com HDMI estiverem distorcidos, verifique se uma configuração HDMI Ultra HD diferente pode resolver esse problema. Em Ajuda > Manual do usuário, pressione a tecla

colorida Palavras-chave e procure HDMI Ultra HD.

• Se houver falhas intermitentes no som, verifique se as configurações de saída do dispositivo HDMI estão corretas.

#### O recurso EasyLink HDMI não funciona

• Verifique se os aparelhos HDMI são compatíveis com HDMI-CEC. Os recursos de EasyLink só funcionam com dispositivos compatíveis com HDMI-CEC.

#### <span id="page-55-2"></span>Não aparece um ícone de volume

• Quando um dispositivo de áudio HDMI-CEC é conectado e você usa o controle remoto da TV para ajustar o nível de volume do dispositivo, esse comportamento é normal.

## <span id="page-55-0"></span> $\overline{20.8}$ USB

Fotos, vídeos e músicas a partir de um dispositivo USB não aparecem

• Verifique se o dispositivo de armazenamento USB está configurado como compatível com Classe de armazenamento em massa, conforme descrito na documentação do dispositivo de armazenamento.

• Verifique se o dispositivo de armazenamento USB é compatível com a TV.

• Verifique se os formatos de arquivo de áudio e imagem são compatíveis com a TV. Para obter mais informações, em Ajuda, pressione a tecla colorida Palavras-chave e procure Multimídia.

#### Reprodução cortada de arquivos USB

<span id="page-55-1"></span>• O desempenho de transferência do dispositivo de armazenamento USB pode limitar a taxa de transferência de dados para a TV, causando uma reprodução de má qualidade.

## 20.9 Wi-Fi e Internet

Redes Wi-Fi não encontrada ou distorcida

• Verifique se os firewalls na sua rede permitem acesso à conexão sem fio da TV.

• Se a rede sem fio não funciona apropriadamente em sua casa, tente uma instalação de rede com fio.

#### A Internet não funciona

• Se o roteador estiver conectado corretamente, verifique sua conexão do roteador com a Internet.

#### A conexão do PC e da Internet é lenta

• Consulte o manual do usuário do roteador sem fio para obter informações sobre a cobertura em ambientes internos, sobre a taxa de transferência e outros fatores relacionados à qualidade do sinal.

• Use uma conexão de alta velocidade (banda larga) com a Internet para o roteador.

#### D<sub>HC</sub>P

• Em caso de falha de conexão, verifique a configuração de DHCP (Dynamic Host Configuration Protocol) do roteador. O DHCP deve estar ligado.

## $\frac{1}{20.10}$ Idioma incorreto do menu

#### Volte para o seu idioma.

1 - Pressione **f** (Início), selecione Definições > Região e idioma > Idiomas > Idioma do menu e pressione OK.

- **2** Selecione o idioma que desejar e pressione OK.
- **3 Pressione**  $\leftarrow$  **BACK para fechar o menu.**

## <span id="page-56-2"></span><span id="page-56-0"></span> $\overline{21}$ Segurança e cuidados

### <span id="page-56-1"></span>21.1 Segurança

## Importante

Antes de usar a TV, leia todas as instruções de segurança. Se você causar danos à TV por não ter seguido as instruções corretamente, a garantia não será aplicável.

## Risco de choque elétrico ou incêndio

• Nunca exponha a TV à chuva ou água. Nunca coloque vasilhas com líquido, como vasos, próximos à TV.

Se cair líquido na TV, desconecte a TV da tomada de energia imediatamente.

Entre em contato com o Atendimento ao Cliente Philips TV para que a TV seja verificada antes de ser utilizada novamente.

• Nunca exponha a TV, o controle remoto ou as baterias a chuva, água ou calor excessivo. Nunca coloque-os próximo a fogo exposto ou a outras fontes de calor, incluindo luz solar direta.

• Nunca insira objetos nas aberturas de ventilação ou em outras aberturas da TV.

• Nunca coloque objetos pesados sobre o cabo de alimentação.

• Não force as tomadas elétricas. Tomadas frouxas podem provocar faíscas ou incêndio. Certifique-se de que o cabo de alimentação não sofra qualquer tensão quando a tela da TV for girada.

• Para cessar totalmente o fornecimento de energia à TV, o plugue de alimentação da TV deve ser desconectado da rede elétrica. Ao desconectar o cabo de alimentação, sempre o puxe pelo plugue, nunca pelo cabo. Mantenha sempre acesso livre ao plugue de alimentação, ao cabo de alimentação e à tomada elétrica.

## Risco de ferimentos ou danos à TV

• Duas pessoas são necessárias para levantar e transportar a TV, que pesa mais de 25 kg ou 55 lb. • Se você montar a TV em um suporte, use somente o suporte fornecido. Fixe bem firme o suporte na TV. Coloque a TV em uma superfície plana e nivelada que suporte o peso da TV.

• Ao montar a TV na parede, certifique-se de que a

instalação na parede possa suportar o peso da TV. A Envision não se responsabiliza por uma instalação inadequada na parede que provoque acidentes, ferimentos ou danos.

• É possível que partes deste produto sejam feitas de vidro. Manuseie com cuidado para evitar ferimentos e danos.

#### Risco de danos à TV!

Antes de conectar a TV à tomada elétrica, confirme se a tensão corresponde ao valor impresso na parte traseira da TV. Nunca conecte a TV à tomada elétrica se a tensão for diferente.

## Risco de ferimentos em crianças

Obedeça a estas precauções para impedir que a TV caia e provoque ferimentos em crianças:

• Nunca coloque a TV em uma superfície coberta por tecido ou outro material que possa ser puxado.

• Nenhuma parte da TV deverá passar da borda da superfície de instalação.

• Nunca coloque a TV em um móvel alto (como uma estante) sem prender o móvel e a TV à parede ou a um suporte adequado.

• Explique às crianças os riscos de subir nos móveis para alcançar a TV.

#### Risco de engolir baterias!

O controle remoto pode conter baterias do tipo botão, que podem ser facilmente engolidas por crianças pequenas. Mantenha sempre baterias desse tipo fora do alcance de crianças!

## Risco de superaquecimento

Nunca instale a TV em um ambiente com restrições de espaço. Sempre deixe um espaço de pelo menos 10 cm em volta da TV para ventilação. Certifique-se de que as aberturas de ventilação da TV não fiquem encobertas por cortinas ou outros objetos.

### Tempestades com raios

Desconecte a TV do cabo de alimentação e a antena, quando houver tempestades com raios. Durante tempestades com raios não toque em nenhuma parte da TV, do cabo de alimentação ou do cabo da antena.

### Risco de danos auditivos

Evite usar fones de ouvido com volume alto ou durante longos períodos.

### Baixas temperaturas

Se a TV for transportada em temperaturas abaixo de 5°C, desembale-a e aguarde até que atinja a temperatura ambiente antes de ligá-la na tomada elétrica.

## Umidade

Em raras ocasiões, dependendo da temperatura e umidade, um pouco de condensação pode se formar no interior da parte frontal da tela da TV (em alguns modelos). Para evitar que isso aconteça, não exponha a TV à luz solar direta, calor ou a níveis extremos de umidade. Caso ocorra condensação, ela desaparecerá naturalmente durante o funcionamento da TV por algumas horas.

A condensação por umidade não irá afetar ou causar o mau funcionamento da TV.

## <span id="page-57-0"></span> $\overline{212}$ Manutenção da tela

## Limpar

• Nunca toque, empurre, esfregue ou bata na tela com nenhum objeto.

• Desligue a tomada da TV antes de limpar.

• Limpe cuidadosamente a TV e a moldura com um pano úmido e macio. Nunca use substâncias como álcool, produtos químicos ou produtos de limpeza doméstica na TV.

• Para evitar deformações ou desbotamento das cores, seque as gotas de água assim que possível. • Evite imagens estáticas, sempre que possível. Imagens estáticas são as que permanecem paradas por muito tempo na tela. Alguns exemplos são: menus na tela, barras pretas, relógios, etc. Se for necessário usar imagens estáticas, reduza o contraste e o brilho para evitar danos à tela.

## <span id="page-58-0"></span> $\overline{22}$ Termos de uso

2019 © TP Vision Europe B.V. Todos os direitos reservados.

Esse produto é comercializado pela TP Vision Europe B.V. ou uma de suas empresas afiliadas, referida neste documento como Envision, que é fabricante do produto. A Envision oferece garantia em relação à TV com a qual esse folheto foi embalado. Philips e o emblema com o escudo da Philips são marcas comerciais registradas da Koninklijke Philips N.V.

As especificações estão sujeitas a alterações sem aviso prévio. As marcas comerciais são propriedade da Koninklijke Philips N.V ou de seus respectivos proprietários. A Envision se reserva o direito de alterar produtos a qualquer momento sem a obrigação de ajustar estoques anteriores.

O material escrito embalado com a TV e o manual armazenado na memória da TV ou baixado do site da Philips [www.philips.com/TVsupport](http://www.philips.com/support) são considerados adequados ao uso pretendido do sistema.

O material contido neste manual é considerado adequado para o fim a que se destina o sistema. Se o produto, os seus módulos ou procedimentos individuais forem utilizados para outros fins além dos aqui especificados, deve ser obtida confirmação da sua validade e conformidade. A TP Vision garante que o material não infringe patentes dos Estados Unidos da América. Não está expressa ou implícita qualquer outra garantia. A TP Vision não será responsável por erros no conteúdo deste documento nem por quaisquer problemas resultantes do conteúdo deste documento. Erros relatados à Philips serão adaptados e publicados no site de suporte da Philips o mais cedo possível.

Termos da garantia - Risco de ferimentos, danos no televisor ou anulação da garantia! Jamais tente reparar a TV por conta própria. Utilize a TV e os acessórios somente de acordo com as instruções do fabricante. O sinal de aviso existente na parte posterior da TV indica risco de choque eléctrico. Nunca remova a tampa da TV. Sempre entre em contato com o Atendimento ao cliente da Philips TV para obter assistência ou efetuar reparos. Encontre o número do telefone na documentação impressa fornecida com a TV ou consulte nosso site www.philips.com/TVsupport e selecione seu país, se necessário. Qualquer operação expressamente proibida neste manual ou ajustes e procedimentos de montagem não recomendados ou não autorizados neste manual anularão a garantia.

Características de pixels

Este TV possui um elevado número de pixels de cor. Embora possua um nível de pixels efetivos de

99,999% ou mais, podem aparecer pontos pretos ou pontos brilhantes de luz constantes (de cor vermelha, verde ou azul) na tela. Trata-se de uma característica estrutural do visor (em conformidade com as normas comuns da indústria) e não de uma avaria.

A TP Vision está empenhada em desenvolver, produzir e comercializar produtos que não causem efeitos adversos à saúde. A TP Vision confirma que, desde que seus produtos forem manipulados corretamente para o uso a que foram planejados, os aparelhos podem ser usados seguramente de acordo com evidências científicas atualmente disponíveis. A TP Vision tem um papel ativo no desenvolvimento de padrões de segurança, possibilitando a antecipação de desenvolvimentos adicionais em termos de padronização para integração precoce em seus produtos.

## <span id="page-59-0"></span> $\overline{23}$ Direitos autorais

## <span id="page-59-1"></span> $\overline{231}$ HDMI

Os termos HDMI e Interface Multimídia HDMI de Alta definição, e a Logomarca HDMI são marcas comerciais ou marcas comerciais registradas da HDMI Licensing Administrator, Inc. nos Estados Unidos e em outros países.

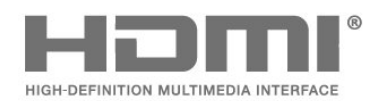

## <span id="page-59-5"></span><span id="page-59-2"></span>23.2 Dolby Audio

#### Dolby Audio

Dolby, Dolby Audio e o símbolo de D duplo são marcas comerciais registradas da Dolby Laboratories. Fabricado sob licença da Dolby Laboratories. Trabalhos confidenciais não publicados. Copyright © 1992-2015 Dolby Laboratories. Todos os direitos reservados.

<span id="page-59-6"></span>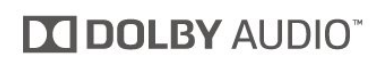

## <span id="page-59-3"></span>23.3 Dolby Vision e Dolby Atmos

#### Dolby Vision e Dolby Atmos

Dolby, Dolby Atmos, Dolby Audio, Dolby Vision e o símbolo de D duplo são marcas comerciais registradas da Dolby Laboratories. Fabricado sob licença da Dolby Laboratories. Trabalhos confidenciais não publicados. Copyright © 1992-2018 Dolby Laboratories. Todos os direitos reservados.

<span id="page-59-4"></span>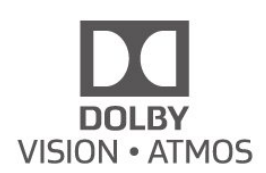

## $\frac{1}{234}$ DTS-HD (italics)

#### DTS-HD

For DTS patents, see<http://patents.dts.com>. Manufactured under license from DTS Licensing Limited. DTS, the Symbol, DTS and the Symbol together, DTS-HD, and the DTS-HD logo are registered trademarks and/or trademarks of DTS, Inc. in the United States and/or other countries. © DTS, Inc. All Rights Reserved.

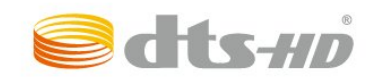

## 23.5 Wi-Fi Alliance

Wi-Fi®, o logotipo Wi-Fi CERTIFIED, o logotipo Wi-Fi são marcas comerciais registradas da Wi-Fi Alliance.

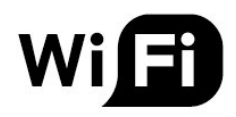

### 23.6

## Outras marcas comerciais

Todas as outras marcas comerciais registradas e não registradas são de propriedade dos respectivos proprietários.

## <span id="page-60-0"></span> $\overline{24}$ Fonte aberta

#### <span id="page-60-1"></span> $\overline{211}$

## Software de fonte aberta

Esta televisão contém software de fonte aberta. A TP Vision Europe B.V. dispõe-se a entregar, mediante solicitação, uma cópia completa do código-fonte correspondente aos pacotes de software de fonte aberta protegidos por direitos autorais usados neste produto, desde que conste tal oferecimento em suas licencas.

Esta oferta é válida por até 3 anos após a compra do produto para qualquer pessoa que receber esta informação.

Para obter o código fonte, envie sua solicitação em inglês para...

[open.source@tpv-tech.com](mailto:open.source@tpv-tech.com)

## <span id="page-60-2"></span> $\overline{242}$ Licença de fonte aberta

## Sobre a Licença de fonte aberta

README para o código-fonte das peças da TP Vision Netherlands B.V. Software de TV que está sob licenças de fonte aberta.

Este documento descreve a distribuição do códigofonte usado na TV TP Vision Netherlands B.V., sob Licença Pública Geral GNU (GPL), Licença Pública Geral Menor GNU (LGPL) ou qualquer outra licença de fonte aberta. Instruções para a obtenção das cópias deste software encontram-se no manual do usuário.

A TP Vision Netherlands B.V. NÃO OFERECE QUALQUER ESPÉCIE DE GARANTIA, EXPRESSA OU IMPLÍCITA, INCLUSIVE GARANTIAS DE COMERCIALIZAÇÃO OU ADEQUAÇÃO A UMA FINALIDADE ESPECÍFICA, EM RELAÇÃO A ESTE SOFTWARE. A TP Vision Netherlands B.V. não oferece suporte a este software. A declaração precedente não afeta suas garantias e direitos estatutários relativos a qualquer produto TP Vision Netherlands B.V. adquirido por você. Ela aplica-se somente a este código-fonte disponibilizado para você.

# <span id="page-61-0"></span>Isenção de responsabilidade sobre serviços e/ou softwares oferecidos por terceiros

Serviços e/ou softwares oferecidos por terceiros poderão ser alterados, suspensos, ou encerrados sem aviso prévio. A TP Vision não se responsabiliza por esse tipo de situação.

## <span id="page-62-0"></span>Índice

#### A

[Acesso universal](#page-40-0) *41* [Acesso universal, Deficientes auditivos](#page-40-0) *41* [Acesso universal, descrição do áudio](#page-40-0) *41* [Acesso universal, Efeitos de áudio](#page-40-0) *41* [Acesso universal, Fala](#page-40-0) *41* [Acesso universal, Volume misturado](#page-40-0) *41* [Ajuste de vídeo](#page-32-0) *33* [Ajustes rápidos de imagem](#page-34-0) *35* [Alto-falante](#page-35-0) *36* [Aplicativo Philips TV Remote](#page-12-1) *13* [Aprimoramento de diálogo](#page-40-0) *41* [Atraso na saída digital](#page-35-0) *36* [Atualizar software](#page-4-3) *5* [Atualizar software - Atualizações locais](#page-4-3) *5* [Atualizar software - Internet](#page-4-3) *5* [Atualizar software - OAD](#page-4-3) *5* [Atualizar software - USB](#page-4-3) *5*

#### Í

[Ícone Renomear ou substituir dispositivo](#page-15-3) *16*

#### B

[Bloquear canal](#page-20-0) *21* [Bloqueio de aplicativos](#page-40-0) *41* [Bluetooth](#page-13-1) *14* [Bluetooth, Dispositivos](#page-13-1) *14* [Bluetooth, Remover dispositivo](#page-14-0) *15* [Bluetooth, Selecionar dispositivo](#page-14-0) *15*

#### $\overline{C}$

[Canais](#page-16-3) *17* [Canais favoritos](#page-21-2) *22* [Canal favorito, Criar](#page-20-0) *21* [Canal favorito, Editar](#page-20-0) *21* [Canal favorito, Intervalo de canais](#page-20-0) *21* [Canal, Filtro de canais](#page-20-0) *21* [Canal, Renomear canal](#page-20-0) *21* [Código postal](#page-40-0) *41* [Cópia da lista de canais](#page-18-0) *19* [Censura dos pais](#page-40-0) *41* [Censura para crianças](#page-40-0) *41* [Censura para crianças, Alterar código](#page-40-0) *41* [Censura para crianças, Definir código](#page-40-0) *41* [Central de Atendimento ao Cliente](#page-2-5) *3* [Clareza da imagem, Redução de ruído](#page-32-0) *33* [Composite/CVBS](#page-10-5) *11* [Conexão - Antena](#page-10-5) *11* [Conexão - Cabo de alimentação](#page-8-4) *9* [Conexão de dispositivo](#page-10-5) *11* [Conexão do disco rígido USB](#page-12-1) *13* [Conexões de espelhamento de tela](#page-11-1) *12* [Configurações avançadas de imagem](#page-31-0) *32* [Configurações avançadas de som](#page-34-0) *35* [Configurações de cor](#page-31-0) *32* [Configurações de rede](#page-41-3) *42* [Configurações do teclado USB](#page-36-0) *37* [Configurações Gerais](#page-36-0) *37* [Configurações Netflix](#page-42-1) *43* [Contraste](#page-31-0) *32* [Contraste dinâmico](#page-32-0) *33* [Controle remoto](#page-5-2) *6*

[Controle remoto - Sensor de infravermelho](#page-6-2) *7* [Controle remoto e pilhas](#page-5-2) *6* [Cor](#page-31-0) *32*

#### $\Gamma$

[Data](#page-39-0) *40* [Definições do mouse](#page-36-0) *37* [Desbloquear canal](#page-20-0) *21* [Desligar tela](#page-37-0) *38* [Desligar temporizador](#page-37-0) *38* [Deslocamento da saída digital](#page-35-0) *36* [Diálogo claro](#page-34-0) *35* [Digital Media Renderer - DMR](#page-42-1) *43* [Disco rígido USB](#page-36-0) *37* [Disco rígido USB - Formatação](#page-13-1) *14* [Disco rígido USB - Instalação](#page-12-1) *13* [Distância para visualização](#page-8-4) *9*

#### E

[Economia de energia](#page-37-0) *38* [Equalizador](#page-34-0) *35* [Estilo de imagem](#page-30-4) *31* [Estilo de movimento da imagem](#page-33-0) *34* [Estilo de som](#page-34-0) *35* [Exibir configurações de rede](#page-42-1) *43*

#### F

[Fim do uso](#page-49-2) *50* [Fones de ouvido](#page-35-0) *36* [Fones de ouvido](#page-11-1) *12* [Formato da imagem](#page-33-0) *34* [Formato de saída digital](#page-35-0) *36* [Fotos, vídeos e músicas](#page-27-4) *28*

#### G

[Galeria de Aplicativos](#page-44-4) *45* [Gama](#page-32-0) *33* [Gravações](#page-25-2) *26* [Guia de programação](#page-23-3) *24*

#### H

[HbbTV](#page-36-0) *37* [HDMI](#page-10-5) *11* [HDMI - ARC](#page-10-5) *11* [HDMI - CEC](#page-36-0) *37* [HDMI Ultra HD](#page-37-0) *38* [HDR](#page-32-0) *33* [Hora](#page-39-0) *40*

#### I

[Identificar TV](#page-2-5) *3* [Idioma de áudio](#page-39-0) *40* [Idioma de legenda](#page-39-0) *40* [Idiomas do menu](#page-39-0) *40* [Imagem, Contraste](#page-31-0) *32* [Imagem, cor](#page-31-0) *32* [Imagem, nitidez](#page-31-0) *32* [Início ou loja](#page-37-0) *38* [Informações de contato](#page-2-5) *3* [Instalação em Loja](#page-37-0) *38* [Instalar canais - Antena](#page-16-3) *17* [IP estático](#page-42-1) *43*

#### L

[Ligar com Wi-Fi](#page-42-1) *43* [Limpar memória da Internet](#page-42-1) *43* [Lista de canais](#page-19-1) *20* [Lista de fontes](#page-15-3) *16* [Local](#page-37-0) *38*

#### M

[Manual do usuário](#page-2-5) *3* [Manual do usuário on-line](#page-2-5) *3* [Menu Ajuda](#page-2-5) *3* [Menu Configurações de rede](#page-42-1) *43* [Menu Configurações rápidas](#page-30-4) *31* [Menu de contraste da imagem](#page-32-0) *33* [Menu de saída de áudio](#page-35-0) *36* [Menu de saída digital](#page-35-0) *36* [Menu de som](#page-34-0) *35* [Menu Inicial](#page-30-4) *31* [Modo de contraste da imagem](#page-32-0) *33* [Modo de relógio automático](#page-39-0) *40* [Movimento da imagem](#page-33-0) *34* [Multimídia](#page-51-2) *52*

#### N

[Nitidez](#page-31-0) *32* [Nivelamento de saída digital](#page-35-0) *36* [Nome da rede de TV](#page-42-1) *43*

#### O

[Obter suporte](#page-2-5) *3* [Opções de canais](#page-18-0) *19*

#### P

[Pausar TV](#page-26-1) *27* [Pilhas](#page-5-2) *6* [Posicionamento da TV](#page-34-0) *35* [Problemas](#page-52-4) *53*

#### R

[Recepção de TV](#page-50-7) *51* [Rede - Com fio](#page-41-3) *42* [Rede - Sem fio](#page-41-3) *42* [Redefinir as configurações](#page-38-0) *39* [Reforço de cor](#page-31-0) *32* [Registrar TV](#page-2-5) *3* [Relógio](#page-39-0) *40* [Reparo](#page-2-5) *3* [Resolução da entrada](#page-50-7) *51*

#### S

[Saída de áudio digital](#page-11-1) *12* [Segurança e cuidados](#page-56-2) *57* [Sistema de som HDMI](#page-35-0) *36* [Smart TV](#page-44-4) *45* [Solução de problemas](#page-52-4) *53* [Som, Controlar volume](#page-34-0) *35* [Som, nivelador automático de volume](#page-34-0) *35* [Suporte da Philips](#page-2-5) *3*

#### T

[Tecla do controle remoto](#page-5-2) *6* [Teclas da TV](#page-6-2) *7* [Teletexto](#page-21-2) *22* [Temperatura da cor](#page-31-0) *32* [Texto](#page-21-2) *22* [Time Zone](#page-39-0) *40* [Timer de desligamento automático](#page-39-0) *40* U

[Ultrarresolução](#page-32-0) *33* [Unidade flash](#page-12-1) *13*

#### $\overline{V}$

[Versão do software](#page-4-3) *5* [Video on Demand](#page-45-1) *46*

### W

[Wi-Fi](#page-42-1) *43*

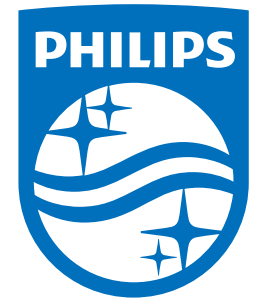

All registered and unregistered trademarks are property of their respective owners.<br>Specifications are subject to change without notice.<br>Philips and the Philips' shield emblem are trademarks of Koninklijke Philips N.V.<br>and

philips.com